# kaspersky

# Клиентский портал Kaspersky DDoS Protection for xSP

## Руководство пользователя

Версия документа: 2.5 Дата правки документа: 30.04.2020

© АО «ЛАБОРАТОРИЯ КАСПЕРСКОГО», 2018. СТРУКТУРА, СОДЕРЖАНИЕ И СТИЛЬ НАСТОЯЩЕГО ДОКУМЕНТА РАЗРАБОТАНЫ ЛАБОРАТОРИЕЙ КАСПЕРСКОГО. КОНФИДЕНЦИАЛЬНО. НЕЗАКОННОЕ ИСПОЛЬЗОВАНИЕ, РАСПРОСТРАНЕНИЕ, КОПИРОВАНИЕ ДОКУМЕНТА ИЛИ ЕГО ЧАСТИ МОЖЕТ ПОВЛЕЧЬ ОТВЕТСТВЕННОСТЬ В СООТВЕТСТВИИ С ПРИМЕНИМЫМ ЗАКОНОДАТЕЛЬСТВОМ.

## Содержание

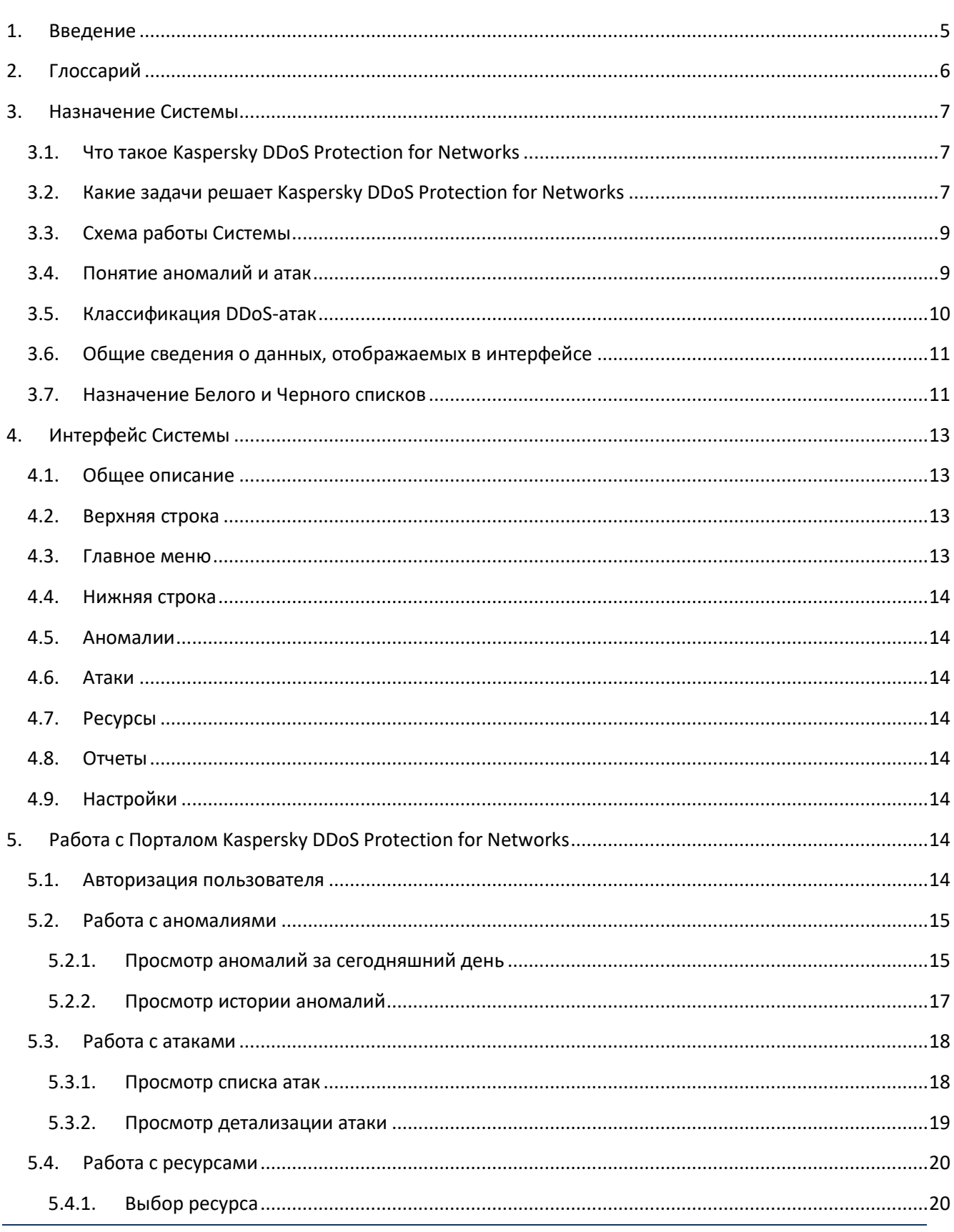

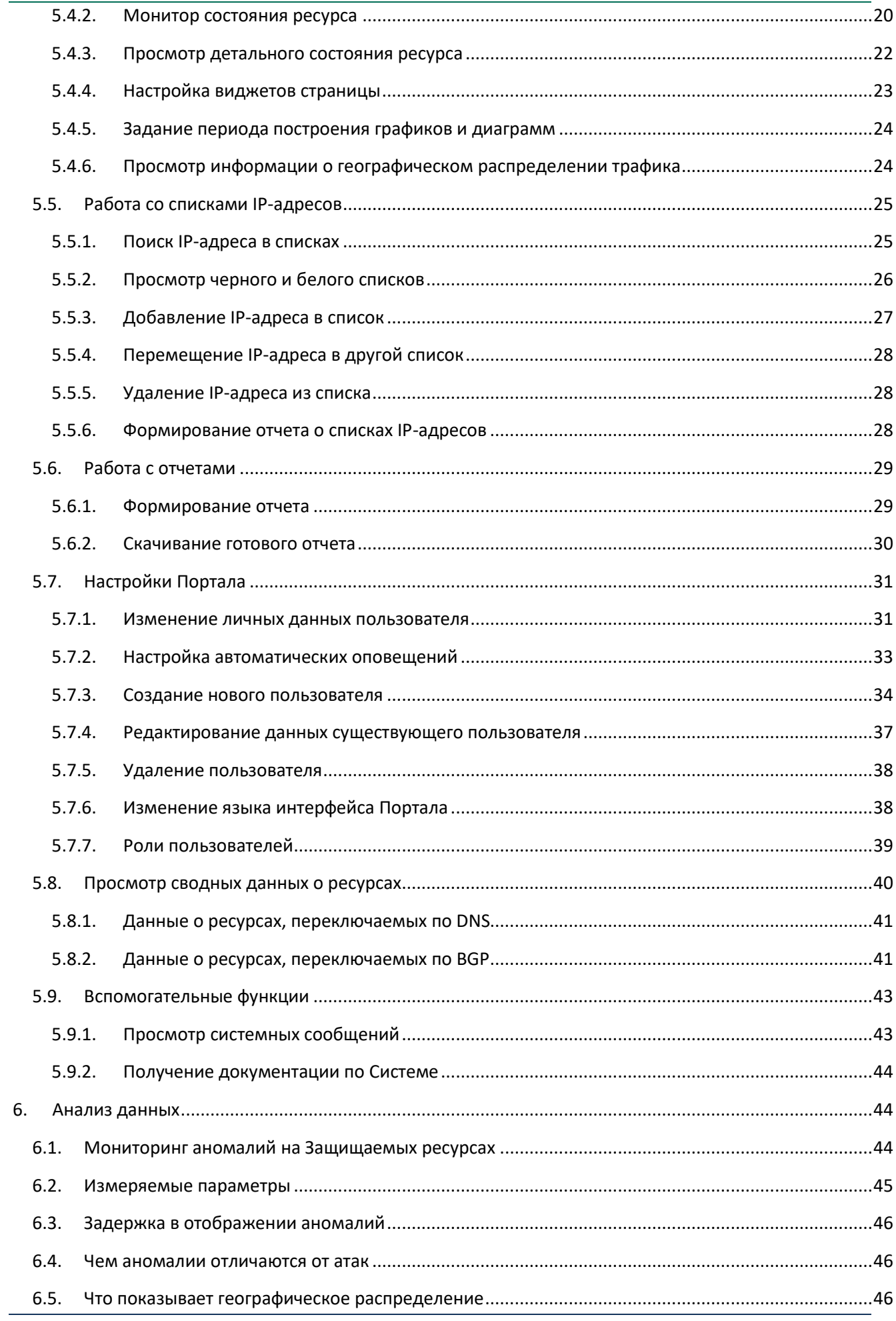

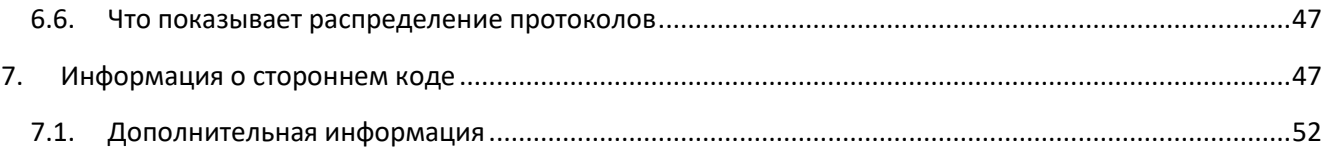

## <span id="page-4-0"></span>**1.Введение**

Данный документ предназначен для пользователей личного кабинета **Kaspersky DDoS Protection for xSP** и освещает основные механизмы работы и элементы интерфейса, с помощью которых пользователь может анализировать информацию о трафике защищаемых ресурсов и обнаруженные DDoS-атаки, формировать отчеты и управлять Черным и Белым списками IPадресов.

# <span id="page-5-0"></span>**2. Глоссарий**

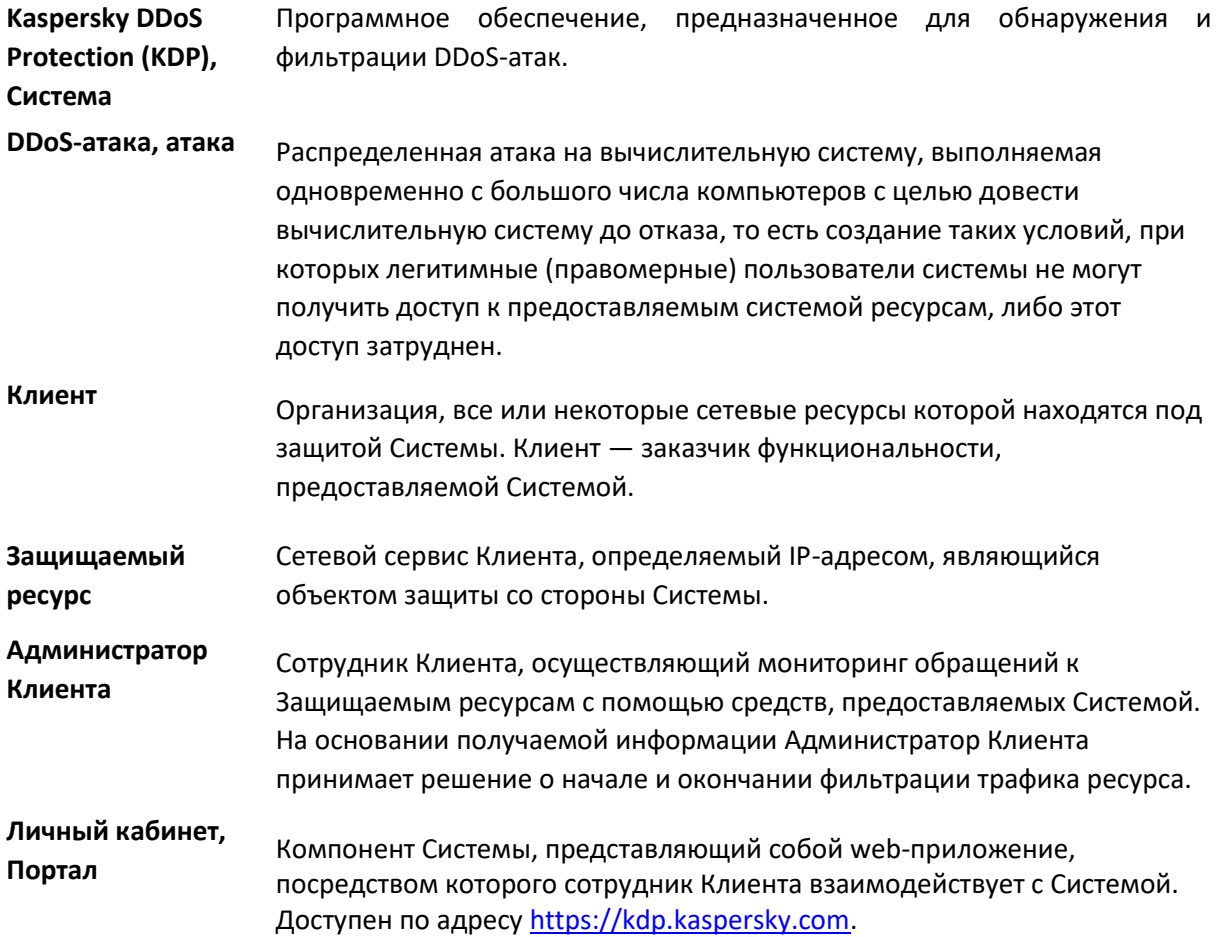

**Служба эксплуатации KDP**  Технический персонал "Лаборатории Касперского", непосредственно работающий с Системой, занятый в подключении новых Клиентов и обслуживании существующих Клиентов, отражении атак и проведении их анализа.

## <span id="page-6-0"></span>**3. Назначение Системы**

## <span id="page-6-1"></span>**3.1.Что такое Kaspersky DDoS Protection for Networks**

**Kaspersky DDoS Protection for Networks**– решение, которое позволяет защитить ресурсы Клиента от DDoSатак путем перенаправления пользовательского трафика на Центры очистки "Лаборатории Касперского".

Назначение Системы — обнаружение DDoS-атак, а также очистка (фильтрация) трафика путем выявления и блокирования паразитного трафика, результатом чего является снижение нагрузки на атакуемый ресурс.

Личный кабинет **Kaspersky DDoS Protection for xSP** доступен по адресу [https://kdp.kaspersky.com.](https://kdp.kaspersky.com/)

## <span id="page-6-2"></span>**3.2.Какие задачи решает Kaspersky DDoS Protection for Networks**

В ходе работы Система выполняет следующие функции:

- Собирает статистические параметры трафика Защищаемых ресурсов;
- Осуществляет построение профилей легитимного трафика Защищаемых ресурсов и вырабатывает на их основе правила обнаружения аномалий и атак;
- Производит мониторинг возникновения аномалий и атак в трафике Защищаемых ресурсов;

Осуществляет фильтрацию трафика Защищаемых ресурсов, перенаправленного через Центр очистки, от паразитной составляющей;

Выполняет вспомогательные задачи, обеспечивающие работу перечисленных функций.

## <span id="page-8-0"></span>**3.3. Схема работы Системы**

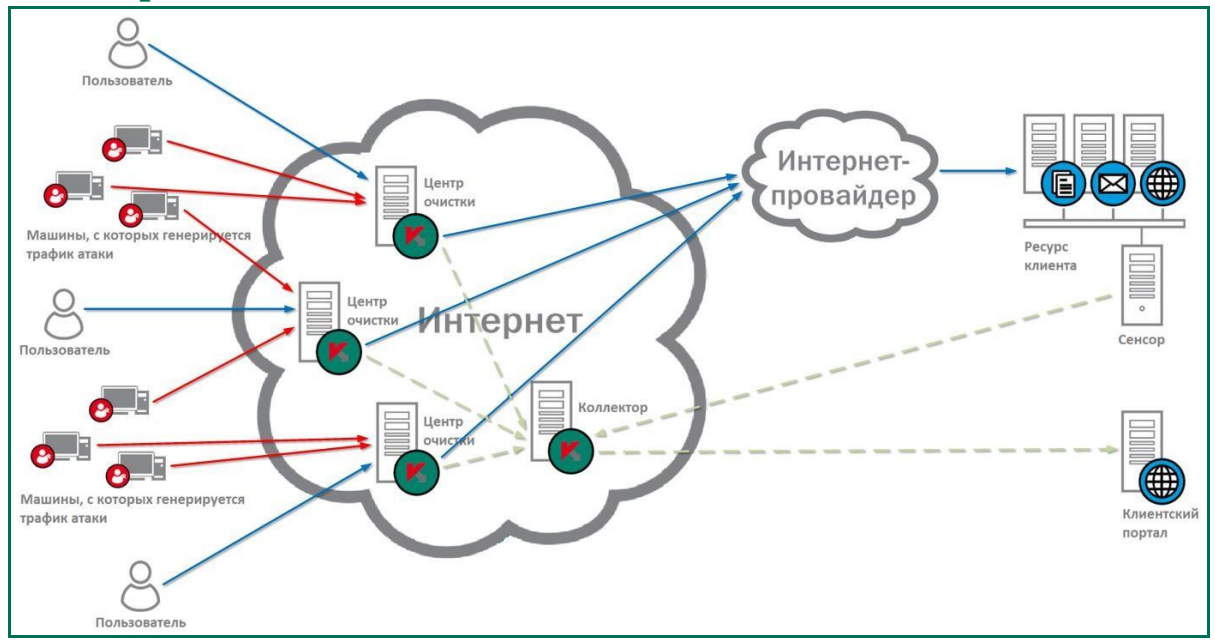

**Коллектор** представляет собой программно-аппаратный комплекс, обеспечивающий сбор и обработку информации о трафике от других программных компонентов Системы, в том числе применение критериев обнаружения аномалий и атак, критериев фильтрации. Назначение Коллектора — обмен информацией о трафике и служебной информацией между всеми программными компонентами Системы.

**Центр очистки** представляет собой компонент Системы, который осуществляет анализ и фильтрацию проходящего через него трафика сетевых ресурсов Клиента. Располагается на независимой, физически удаленной (от оборудования Клиента) площадке "Лаборатории Касперского". Назначение Центра очистки — очистка перенаправленного трафика от паразитной составляющей и его доставка до Защищаемых ресурсов. Все Центры очистки объединены в единую распределенную систему.

**Сенсор** собирает информацию о трафике, направленном к ресурсу Клиента, и агрегирует ее для предоставления Коллектору.

**Личный кабинет (Портал)** представляет собой web-приложение, через которое Администратор Клиента взаимодействует с Системой. Портал работает с базой данных Коллектора, наполняющейся в ходе работы Системы. Эта база данных служит источником данных для пользователей Портала.

### <span id="page-8-1"></span>**3.4. Понятие аномалий и атак**

Система регистрирует ряд параметров трафика Защищаемого ресурса, называемых также *измеряемыми параметрами*, и определяет их нормальные значения. *Профиль трафика* ресурса содержит вычисленные Системой нормальные значения некоторых измеряемых параметров, приведенные к астрономическому времени (каждому часу каждого дня недели). Этот профиль рассчитывается на основе статистических наблюдений. Какие параметры входят в профиль, определяется на стадии подключения к Системе, с учетом специфики Защищаемого ресурса.

*Уровни внимания* и *тревоги* определяются как значение профиля трафика, умноженное на некоторые коэффициенты (по умолчанию – 1.3 для уровня внимания и 1.5 для уровня тревоги).

Высокое значение параметра, превосходящее уровень тревоги, называется *аномалией* по данному параметру. Характерное поведение параметров (как правило, совокупность аномалий по нескольким параметрам, но в некоторых случаях их может и не быть) идентифицируется Системой как *атака* на ресурс.

*Отклонение реальных значений измеряемого параметра Трафика Защищаемого ресурса более чем на 50% от установленного значения Профиля трафика, длящееся более чем 30 минут называется Аномалией, могущей свидетельствовать о возможной атаке. Оповещение о таких аномалиях по email можно настроить на странице «Настройки» - «Оповещения».* 

Необходимый минимум наблюдений для построения профиля нормальной нагрузки — одна неделя, рекомендуемый — две недели. Обнаружение аномалий и отображение соответствующей информации в Мониторе состояния может быть начато только после построения профиля обнаружения аномалий, т.е. через неделю. Защита от атаки, однако, может быть включена вручную в любой момент, в т. ч. немедленно после подключения. Система автоматически пересчитывает профили обнаружения не реже раза в месяц для поддержания их в актуальном состоянии.

## <span id="page-9-0"></span>**3.5.Классификация DDoS-атак**

Все DDoS-атаки можно разделить на два типа:

- Атака на полосу пропускания, когда злоумышленник действует путем наполнения каналов связи, выделенных полос пропускания и оборудования большим количеством пакетов.
- Атака на приложения, когда злоумышленник, эксплуатируя особенности поведения протоколов взаимодействия ЭВМ (TCP, HTTP и т.п.), а также поведения сервисов и приложений, захватывает вычислительные ресурсы ЭВМ, на которой функционирует объект атаки, что не позволяет этому объекту обрабатывать легитимные транзакции и запросы.

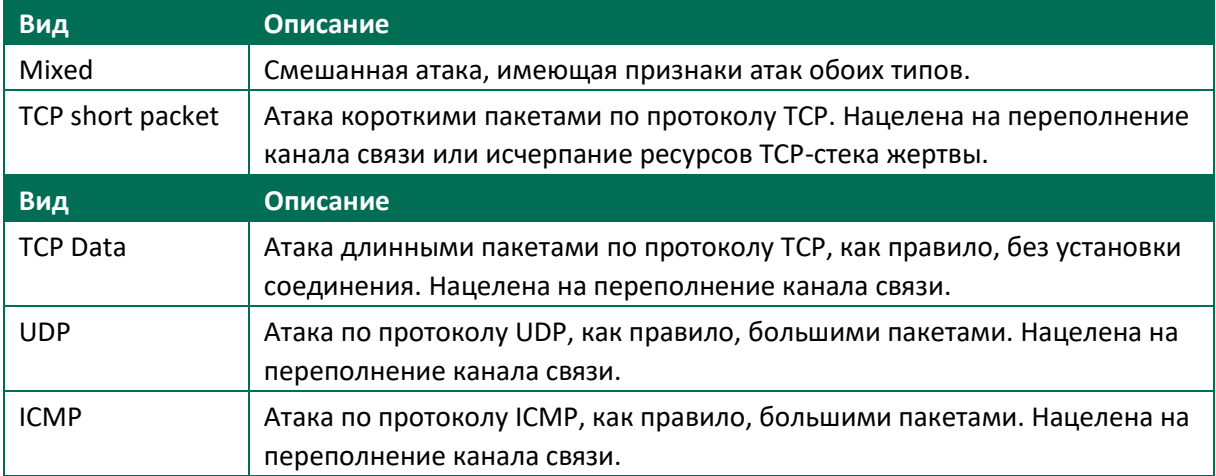

#### Системой различаются следующие виды атак:

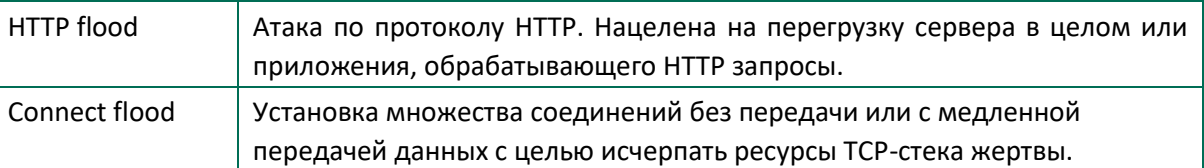

## <span id="page-10-0"></span>**3.6.Общие сведения о данных, отображаемых в интерфейсе**

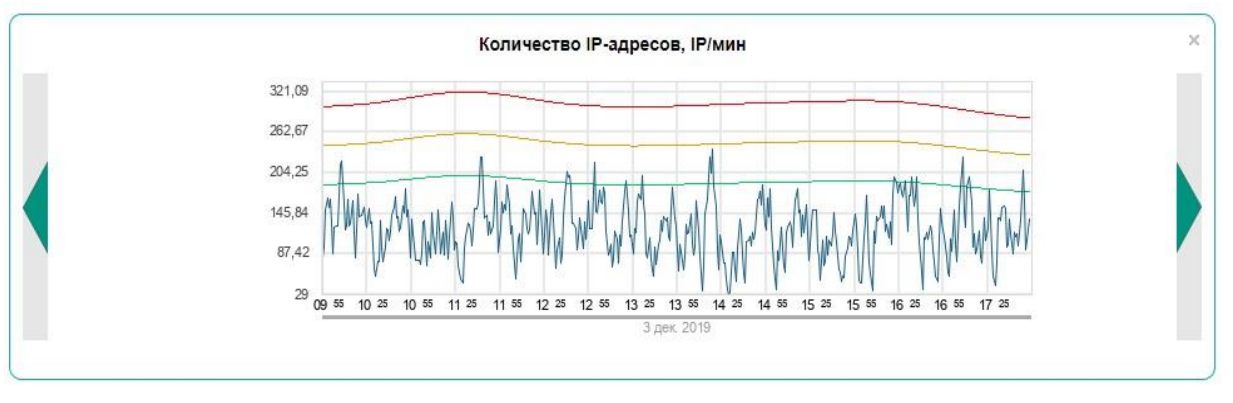

На графике любого измеряемого параметра синей линией отображаются реальные значения трафика. Если для данного параметра задано ведение профиля (это настраивается индивидуально для каждого параметра и каждого ресурса сотрудниками Службы эксплуатации KDP), то отображаются также:

Зеленая линия – нормальный уровень; Желтая линия – уровень внимания; Красная линия – уровень тревоги.

При прохождении трафика Защищаемого ресурса через центры очистки на графике отображаются также величины параметра для трафика до фильтрации – голубые линии.

## <span id="page-10-1"></span>**3.7. Назначение Белого и Черного списков**

Если Защищаемый ресурс находится под атакой, и его трафик перенаправлен через Центр очистки, Система анализирует все IP-адреса, с которых производится обращение к Защищаемому ресурсу. Дальнейшее обращение с запросами определяется включением адресов в списки.

- Белый список это пополняемый вручную список IP-адресов, запросы которых без проверки Системой пересылаются к Защищаемому ресурсу.
- Черный список это пополняемый вручную список IP-адресов, запросы которых всегда блокируются.
- Список блокировки это пополняемый автоматически список IP-адресов, запросы которых всегда блокируются.

Адреса вносятся Системой в список блокировки, если действия пользователей, обращающихся с этих IP-адресов, не удовлетворяют некоторым статистическим или поведенческим критериям обычных пользователей.

Администратор Клиента имеет возможность проверить адрес на принадлежность к списку (смотрите пример в разделе 5.5.1, Поиск IP-адреса в списках). Белый и черный списки доступны также для полного просмотра через интерфейс. Список блокировки, как правило, слишком велик для просмотра, поэтому узнать о находящихся в нем адресах возможно только через поиск.

IP-адрес, занесенный Администратором Клиента в черный или белый список, остается там до удаления вручную. IP-адрес, внесенный в список блокировки, находится там ограниченное время (по умолчанию это 10 минут), затем исключается из списка, и запросы этого IP-адреса анализируются заново. При необходимости более срочной разблокировки адреса, принадлежащего легитимному пользователю, Администратору Клиента следует перенести адрес в белый список (смотрите раздел 5.5.4, Перемещение IP-адреса в другой список). Зная причину блокировки, Администратор Клиента может принять это решение в зависимости от степени значимости заблокированного пользователя.

## <span id="page-12-0"></span>**4. Интерфейс Системы**

## <span id="page-12-1"></span>**4.1.Общее описание**

Портал **Kaspersky DDoS Protection for xSP** состоит из ряда страниц со следующими общими элементами:

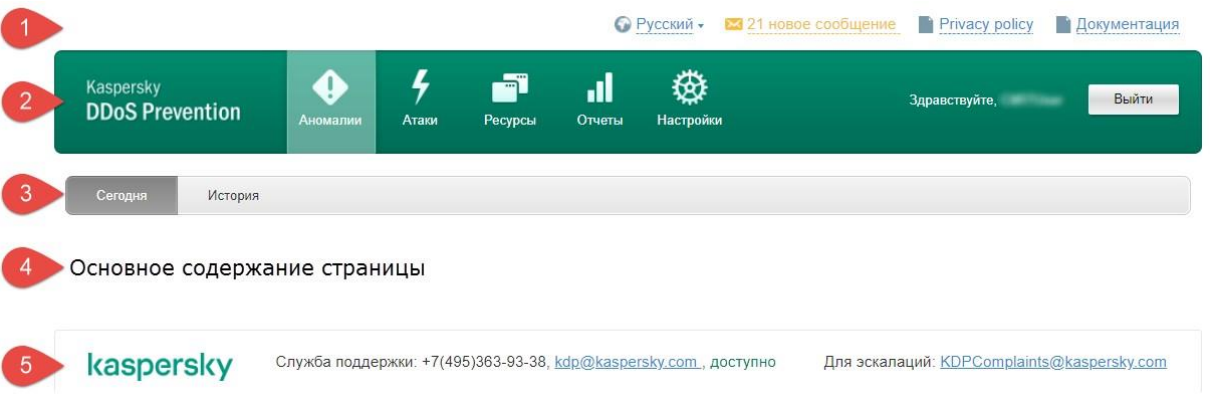

- Верхняя строка (присутствует на всех страницах);
- Главное меню (присутствует на всех страницах);
- Вспомогательное меню (присутствует на некоторых страницах; состав и количество пунктов зависят от назначения страницы);
- Основное содержание страницы (варьируется в зависимости от назначения страницы);

Нижняя строка (присутствует на всех страницах).

## <span id="page-12-2"></span>**4.2.Верхняя строка**

В верхней строке приведены следующие элементы интерфейса:

- Ссылка выбора языка;
- Ссылка на системные сообщения;
- Ссылка на текст политики конфиденциальности;

Ссылка на документацию.

## <span id="page-12-3"></span>**4.3. Главное меню**

В главном меню содержатся ссылки на основные разделы Системы (раздел может состоять из одной или нескольких страниц):

- Аномалии;
- Атаки;
- 3. Ресурсы;
- Отчеты;
- 5. Настройки.

Кроме этого, в главном меню присутствует кнопка выхода из Системы.

#### <span id="page-13-0"></span>**4.4. Нижняя строка**

В нижней строке представлена следующая контактная информация:

- 1. Служба поддержки: о
	- Номер телефона. o
	- Электронный адрес.
	- o Время доступности (GMT).
	- o Индикатор доступности.

Электронный адрес для эскалаций.

### <span id="page-13-1"></span>**4.5.Аномалии**

На страницах раздела **Аномалии** приведены зарегистрированные Системой аномалии с возможностью просмотра истории. Примеры страниц приведены в разделе 5.2, Работа с аномалиями.

## <span id="page-13-2"></span>**4.6.Атаки**

На странице **Атаки** приведены зарегистрированные Системой атаки с возможностью просмотра истории. Примеры страницы приведены в разделе 5.3, Работа с атаками.

## <span id="page-13-3"></span>**4.7. Ресурсы**

На страницах данного раздела перечислены Защищаемые ресурсы Клиента, находящиеся под защитой Системы, и приведены связанные с ними статистические данные и настройки, включая черный и белый списки IP-адресов. Примеры страниц приведены в разделах 5.4, Работа с ресурсами и 5.5, Работа со списками IP-адресов.

### <span id="page-13-4"></span>**4.8.Отчеты**

На странице **Отчеты** находится интерфейс для формирования и загрузки отчетов. Примеры страницы приведены в разделе 5.6, Работа с отчетами.

### <span id="page-13-5"></span>**4.9. Настройки**

На страницах раздела **Настройки** приведены персональные данные пользователей, параметры автоматических оповещений и прочие настройки. Кроме того, на этой странице можно найти общую информацию о схеме подключения защищаемых ресурсов к Системе. Примеры страниц приведены в разделе 5.7, Настройки Портала.

## <span id="page-13-6"></span>**5. Работа с Порталом Kaspersky DDoS Protection for Networks**

### <span id="page-13-7"></span>**5.1.Авторизация пользователя**

Для пользования Порталом **Kaspersky DDoS Protection for xSP** необходимо авторизоваться в Системе. Для авторизации выполните следующие действия:

Введите в адресной строке браузера адрес Портала **Kaspersky DDoS Protection**: [https://kdp.kaspersky.com/.](https://kdp.kaspersky.com/) Откроется страница входа:

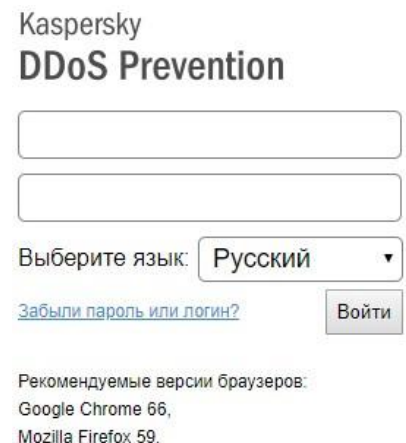

- Введите логин и пароль в соответствующие поля и нажмите **Войти**.
	- o Если логин или пароль не введен, появляется следующее сообщение:

М Неверно заполнена форма.

Это же сообщение выводится, если страница авторизации долго оставалась открытой, но никакие действия на ней не производились. В этом случае нужно повторно ввести пароль и нажать кнопку **Войти**. o Если введен неверный логин или пароль, выводится следующее сообщение:

> Вы ввели неверное имя пользователя или пароль или ваш аккаунт заблокирован. Проверьте правильность введенных данных или обратитесь к администратору.

o Если логин и пароль введены правильно, открывается одна из страниц интерфейса.

При первом входе в систему пользователю необходимо сменить пароль.

## <span id="page-14-0"></span>**5.2. Работа с аномалиями**

#### <span id="page-14-1"></span>**5.2.1. Просмотр аномалий за сегодняшний день**

Страница просмотра аномалий за текущий день открывается по умолчанию при входе в Систему. Чтобы перейти на нее с любой другой страницы, нажмите **Аномалии** в главном меню; при этом во вспомогательном меню будет выбран пункт **Сегодня**.

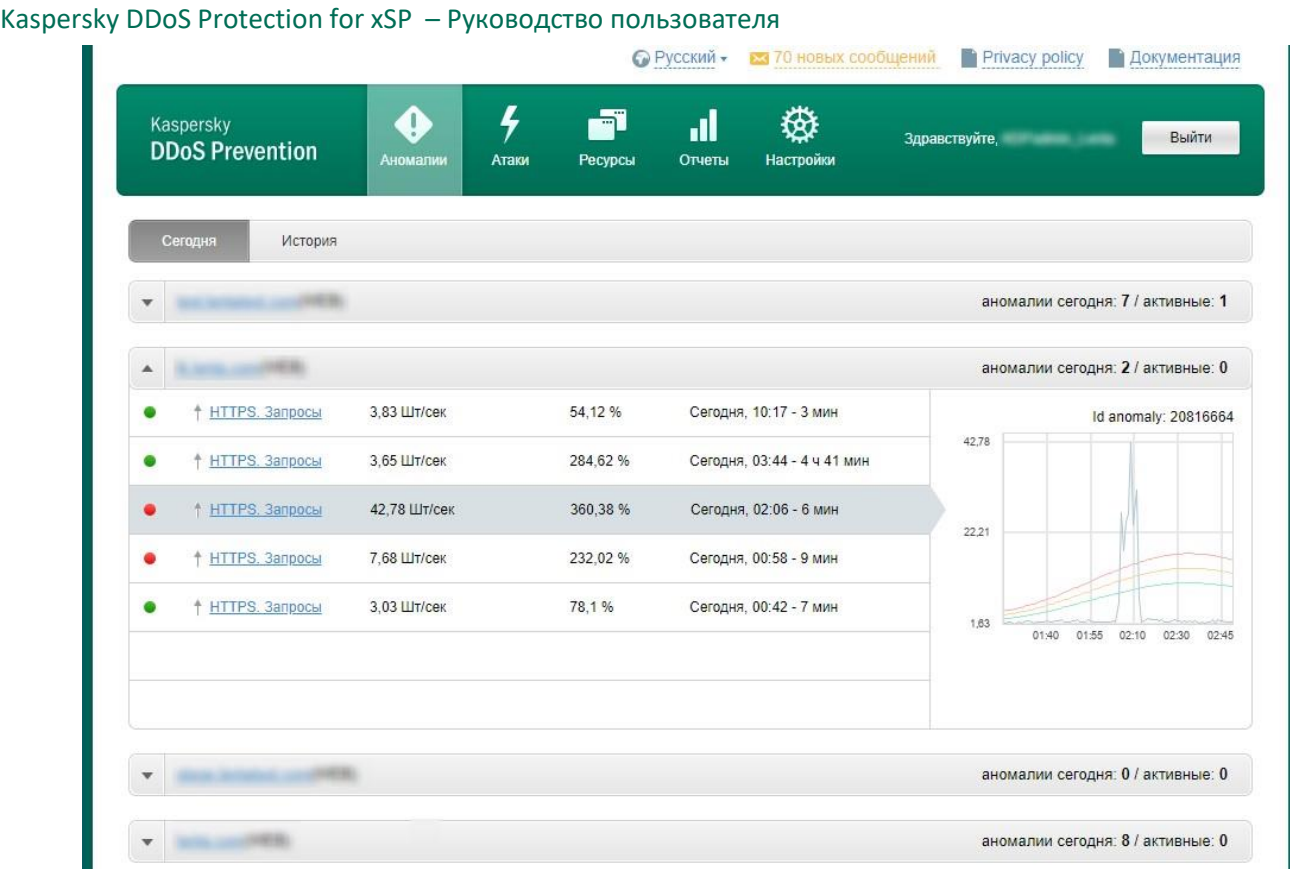

На странице отображаются аномалии за текущий день, сгруппированные по ресурсам в сворачиваемые блоки. В заголовке каждого блока приводится название ресурса, общее количество аномалий за день и количество активных (т.е. продолжающихся в настоящий момент).

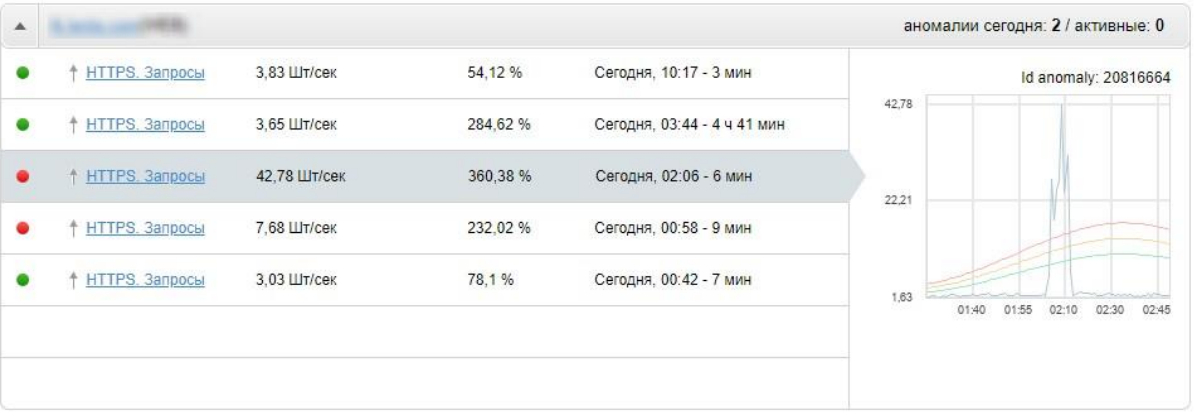

*Для защищаемых ресурсов, трафик которых постоянно проходит через Центры очистки KDP, обнаружение аномалий не осуществляется, т.к. скорость реакции системы в случае атаки достаточно высока.* 

В блоке перечислены аномалии. Для каждой приводится:

Параметр, по которому было зарегистрировано превышение уровня внимания.  $\bullet$ Название параметра является ссылкой, ведущей на страницу параметров ресурса со включенным отображением данного параметра (смотрите раздел 5.4.3, Просмотр детального состояния ресурса).

- Время начала и продолжительность аномалии.
- Пиковое значение параметра.

Œ

Отношение (в %) пикового значения к нормальному уровню.

В правой части блока приводится график наблюдаемого параметра во время выбранной аномалии. Любая из аномалий может быть выбрана нажатием соответствующей строки; при смене аномалии график перестраивается автоматически.

В левой части блока находятся индикаторы уровня аномалии. Красным помечаются аномалии уровня "Тревога", желтыми – уровня "Внимание", зелёным — аномалии, по результатам анализа которых был скорректирован профиль трафика.

#### <span id="page-16-0"></span>**5.2.2. Просмотр истории аномалий**

Чтобы перейти на страницу просмотра истории аномалий, нажмите **Аномалии** в главном меню, затем **История** во вспомогательном меню.

В верхней части страницы (после меню) отображаются условия отбора для аномалий. Можно задать условия по следующим критериям:

- Группа ресурсов;
- Ресурс;
- Уровень o внимания будут выведены "желтые" и "красные" аномалии; o тревоги
- будут выведены только "красные" аномалии; o все будут выведены не только

"желтые" и "красные", но также и "зеленые", т.е. признанные нормой аномалии;

Период времени.

Обязательным критерием поиска является только период. По умолчанию он охватывает весь период сбора статистики по Защищаемому ресурсу.

Для просмотра аномалий, соответствующих указанным значениям, нажмите **Применить**. Чтобы сбросить указанные значения, нажмите **Сбросить**.

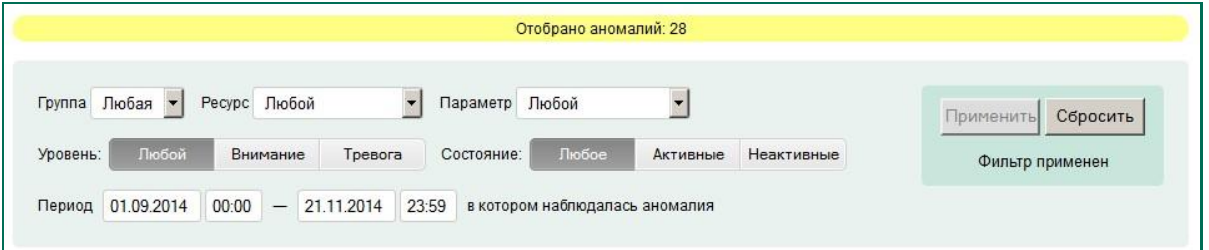

Список отобранных аномалий отображается в нижней части страницы. Для каждой аномалии приводится:

- Параметр, по которому было зарегистрировано превышение уровня внимания. Название параметра является ссылкой, ведущей на страницу параметров ресурса со включенным отображением данного параметра (смотрите раздел 5.4.3, Просмотр детального состояния ресурса).
- Время начала и (для неактивных) конца аномалии.
- Пиковое значение параметра.
- Отношение (в %) пикового значения к нормальному уровню.

В правой части списка приводится график наблюдаемого параметра во время выбранной аномалии. Любая из аномалий может быть выбрана нажатием соответствующей строки; при смене аномалии график перестраивается автоматически.

## <span id="page-17-0"></span>**5.3. Работа с атаками**

#### <span id="page-17-1"></span>**5.3.1. Просмотр списка атак**

Чтобы перейти на страницу просмотра списка атак, нажмите **Атаки** в главном меню.

Вспомогательное меню в этом разделе отсутствует.

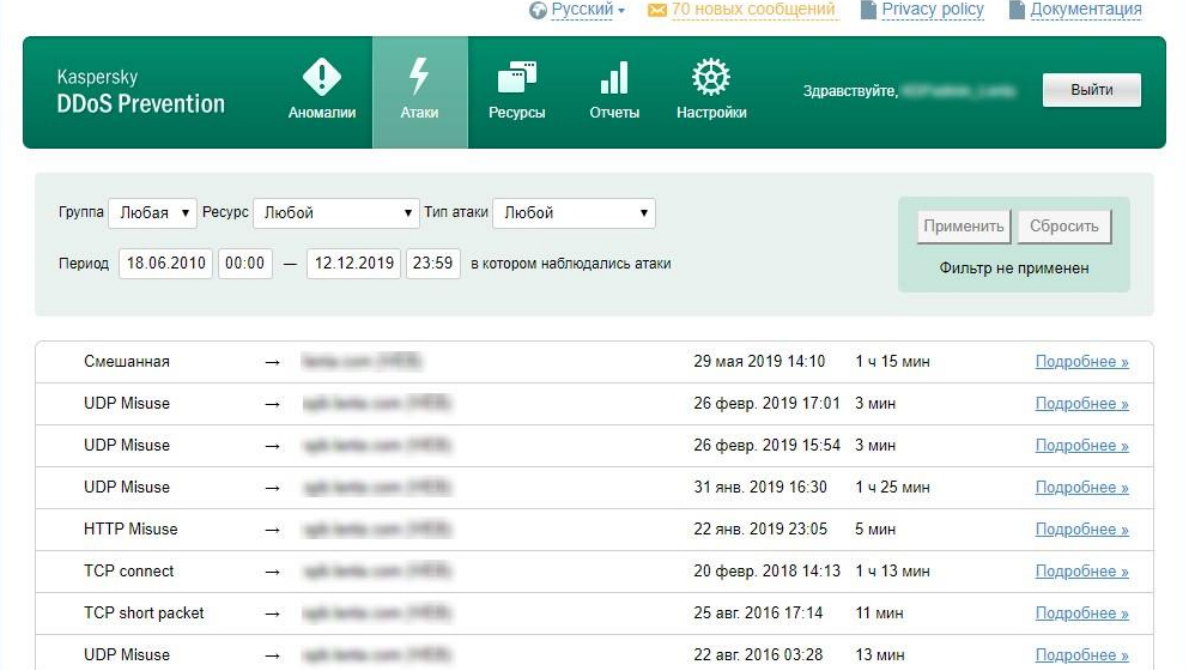

В верхней части страницы отображаются условия отбора для атак. Можно задать условия по следующим критериям:

- Группа ресурсов;
- Ресурс;
- Тип атаки;
- Период времени.

Обязательным критерием поиска является только период. По умолчанию он охватывает весь период сбора статистики по Защищаемому ресурсу.

Для просмотра атак, соответствующих указанным значениям, нажмите **Применить**. Чтобы сбросить указанные значения, нажмите **Сбросить**.

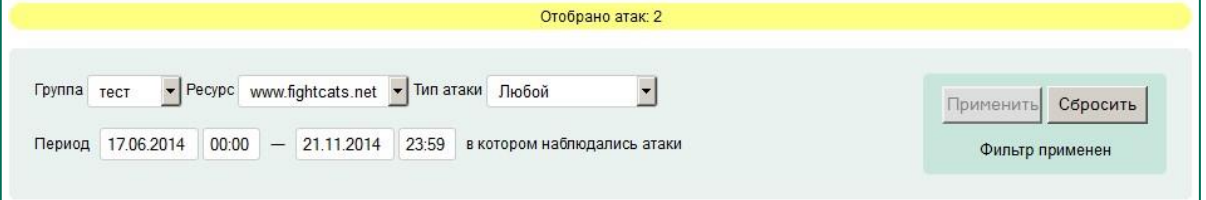

В нижней части страницы приводится список атак, отобранных согласно условиям. В списке для каждой атаки приводятся:

- Тип атаки;
- Название атакованного ресурса;
- Время начала и продолжительность атаки;

Ссылка **Подробнее**, при переходе по которой открывается подробная информация об атаке (смотрите раздел 5.3.2, Просмотр детализации атаки).

#### <span id="page-18-0"></span>**5.3.2. Просмотр детализации атаки**

Чтобы просмотреть детальную информацию об атаке, выполните следующие действия:

- Нажмите **Атаки** в главном меню.
- 2. Найдите данную атаку в списке.
- Перейдите по ссылке **Подробнее** для выбранной атаки.

В новом окне откроется страница детальной информации.

На данной странице приводятся графики выбранных параметров с указанием границ атаки, а также распределение входящего трафика по странам и соотношение протоколов. Если атака длилась больше трех суток, то на графиках будут показываться только последние 72 часа атаки.

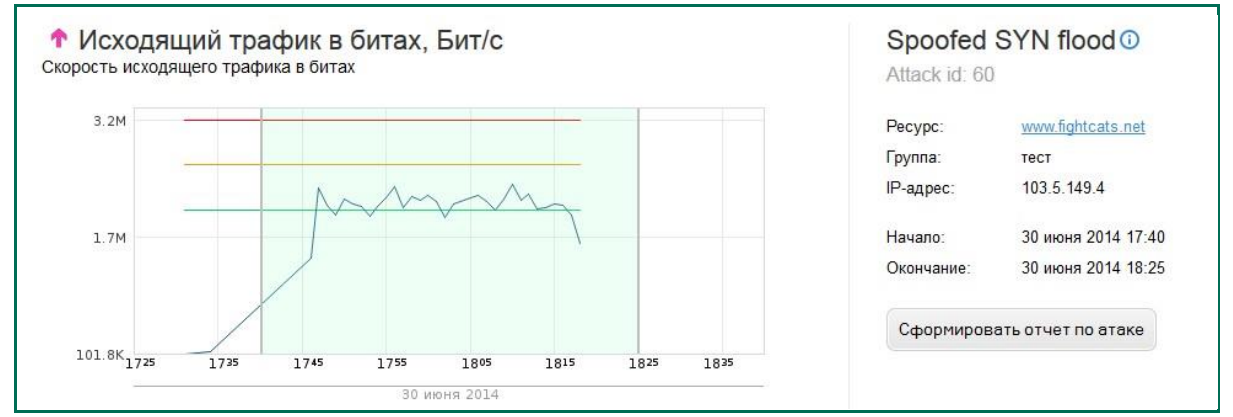

В правой части страницы выводится общая информация об атаке и находится кнопка **Сформировать отчет по атаке**. При ее нажатии появляется всплывающее окно:

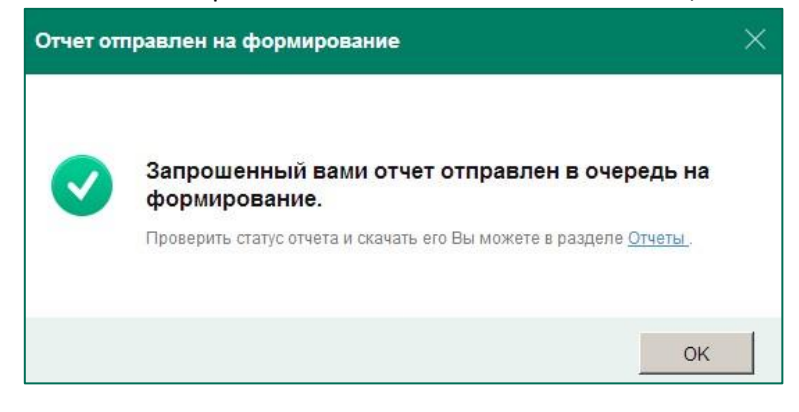

*Запрос на формирование отчета также может быть отправлен со страницы отчетов.* 

Через некоторое время отчет становится доступен для скачивания, смотрите пример в разделе 5.6.2, Скачивание готового отчета.

Формирование отчета по незавершенной (активной) атаке невозможно.

## <span id="page-19-0"></span>**5.4. Работа с ресурсами**

Чтобы перейти в раздел по работе с ресурсами, нажмите **Ресурсы** в главном меню; при этом во вспомогательном меню будет выбран пункт **Параметры**.

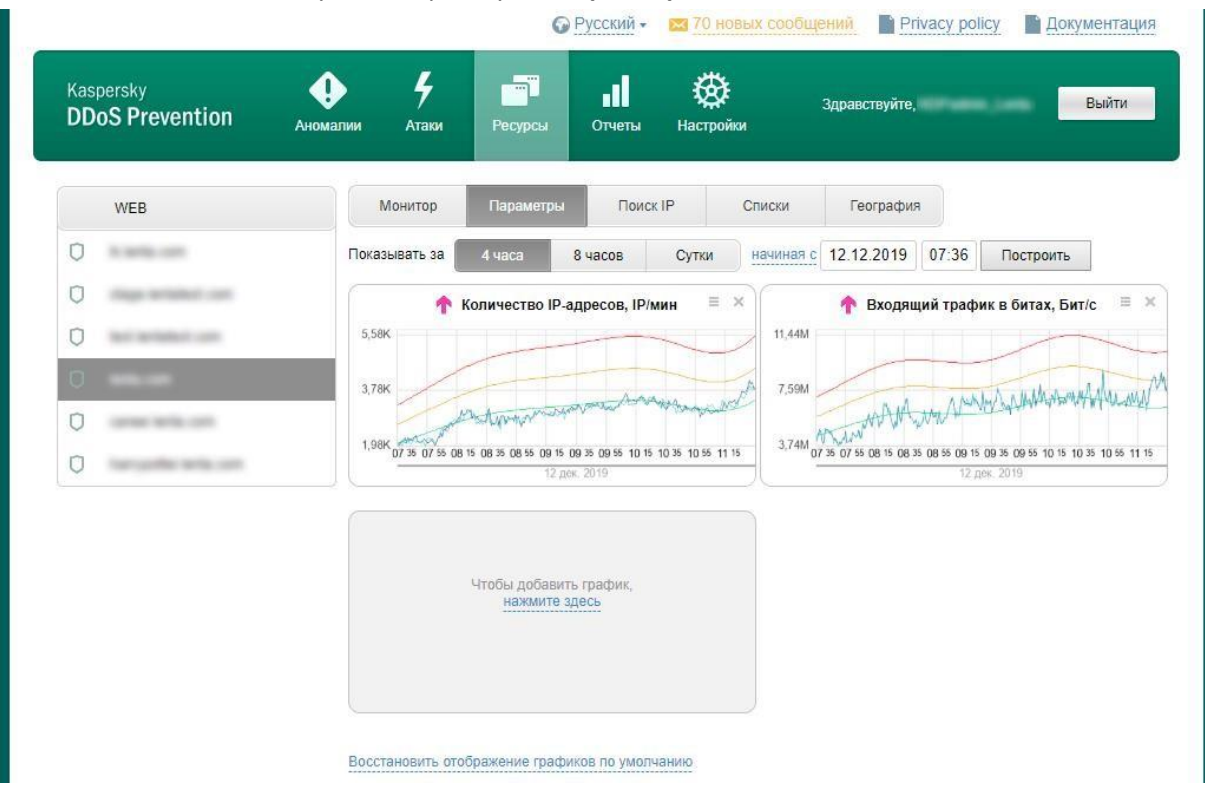

В левой части страниц раздела Ресурсы находится список всех Защищаемых ресурсов Клиента.

#### <span id="page-19-1"></span>**5.4.1. Выбор ресурса**

Страницы раздела **Ресурсы** содержат ряд элементов, для пользования которыми необходимо предварительно выбрать ресурс. Для выбора ресурса выполните следующие действия:

- Нажмите **Ресурсы** в главном меню. Откроется раздел **Ресурсы**.
	- 2. Найдите нужную группу ресурсов в левом столбце и разверните ее (если она свернута).
- З. Найдите нужный ресурс и выберите его (простым нажатием). В основной части страницы отобразятся графики и статистика для данного ресурса.

#### <span id="page-19-2"></span>**5.4.2. Монитор состояния ресурса**

Для просмотра текущего состояния определенного ресурса выберите этот ресурс в списке (смотрите пример в разделе 5.4.1, Выбор ресурса) и нажмите **Монитор** во вспомогательном меню.

В правой части страницы будут отображены следующие виджеты:

Монитор измеряемых параметров ресурса (текущие значения параметров отображены столбцами; легенда по каждому столбцу выводится во всплывающем сообщении при наведении курсора):

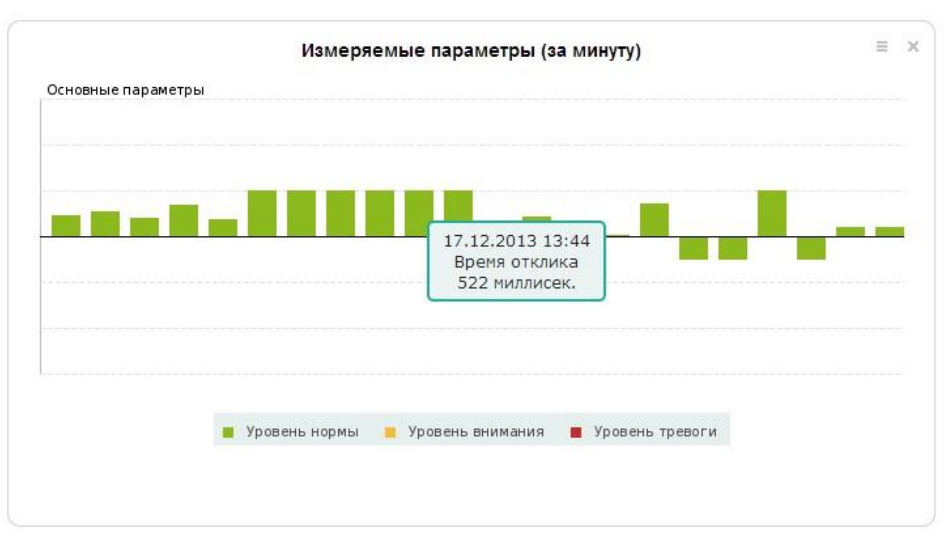

Список аномалий за день, подобный списку из примера в разделе 5.2.1, Просмотр аномалий за сегодняшний день, только без графика и возможности перехода на страницу **Параметры**:

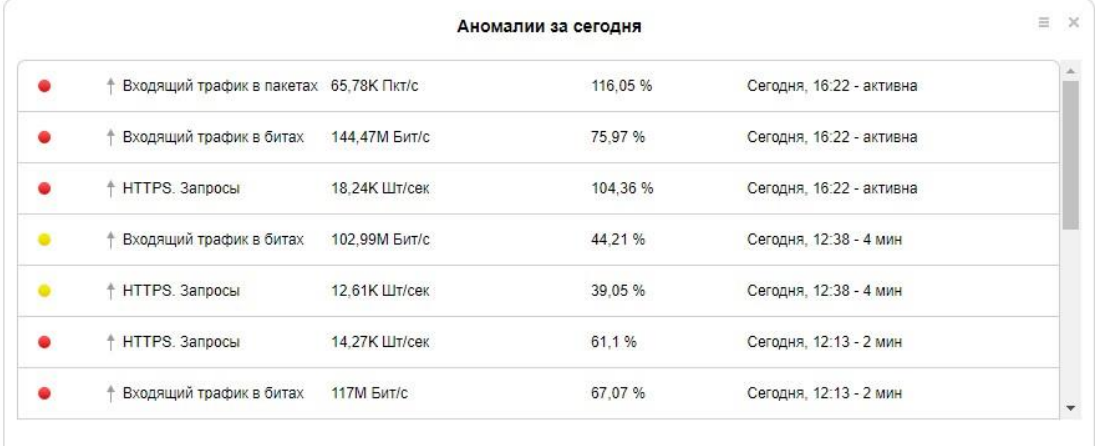

График соотношения протоколов (подробнее читайте в разделе 6.6, Что показывает распределение протоколов):

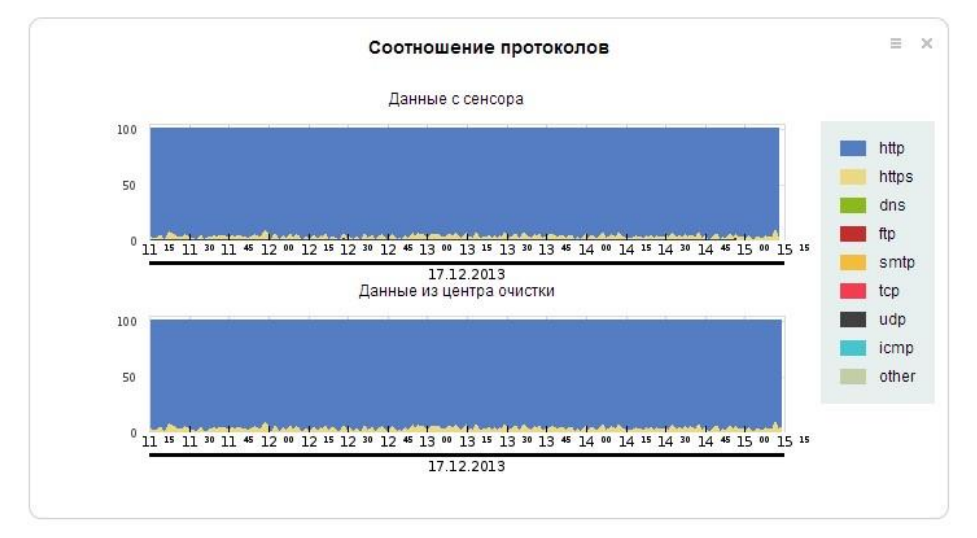

Географическое распределение посетителей ресурса (подробнее читайте в разделе 6.5, Что показывает географическое распределение):

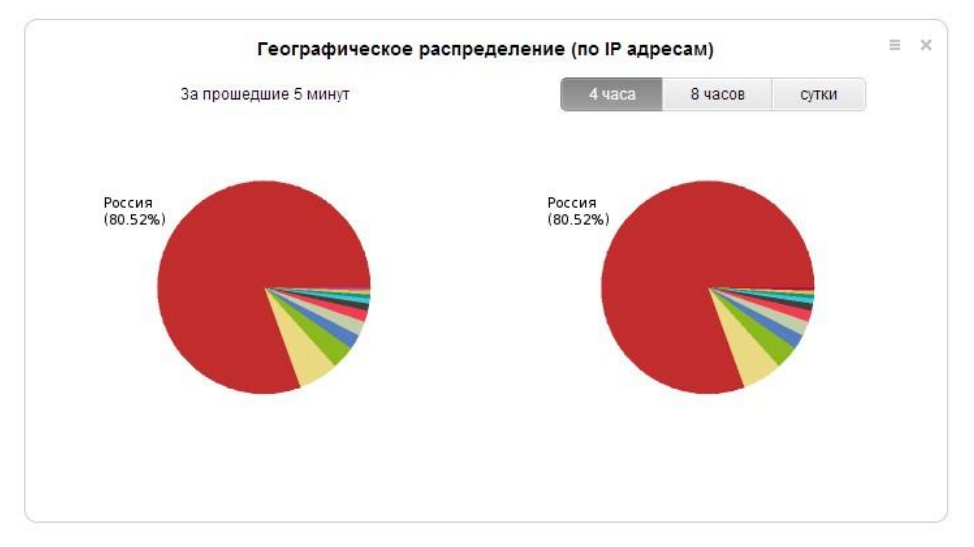

#### <span id="page-21-0"></span>**5.4.3. Просмотр детального состояния ресурса**

Для более подробного просмотра состояния определенного ресурса выберите этот ресурс в списке (смотрите пример в разделе 5.4.1, Выбор ресурса). Страница **Параметры** будет открыта по умолчанию.

В правой части страницы будут отображены следующие виджеты:

- Количество IP-адресов;
- SYN-пакеты;
- Входящий трафик в битах;
- Входящий трафик в пакетах;
- Исходящий трафик в битах;
- Исходящий трафик в пакетах;
- HTTP запросы

Кроме этого, можно настроить отображение других параметров (смотрите раздел 5.4.4, Настройка виджетов страницы).

Набор измеряемых параметров может изменяться от ресурса к ресурсу, в зависимости от связанных с ними настроек Системы.

Чтобы увеличить виджет, нажмите на него, и он появится в области редактирования в увеличенном масштабе:

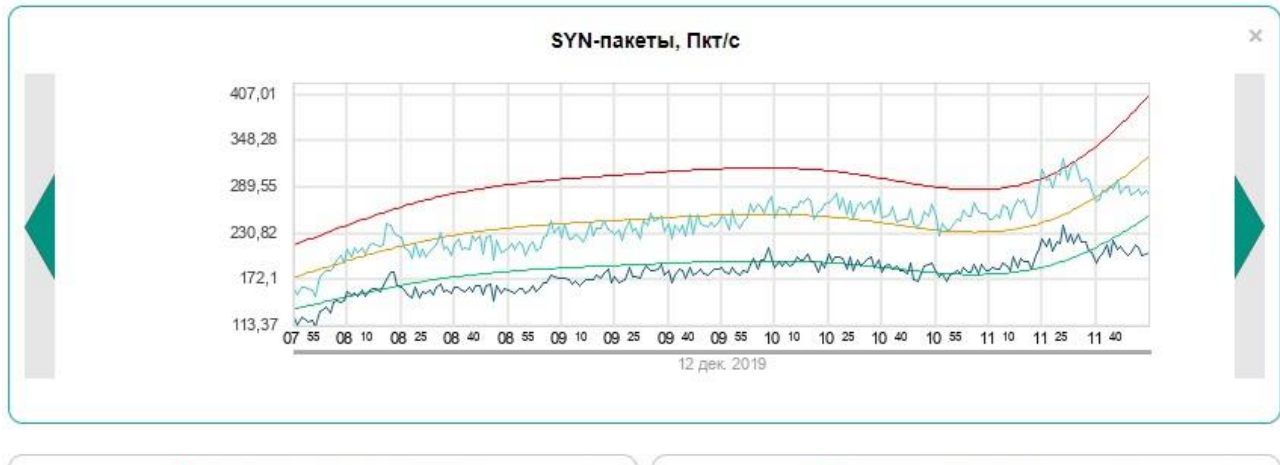

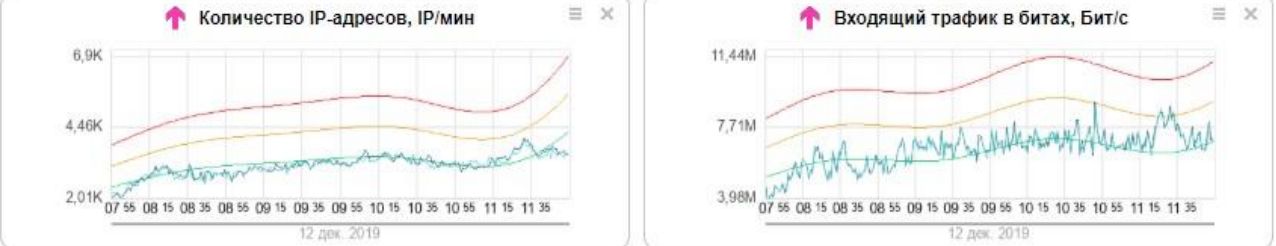

*При переходе на страницу параметров ресурса по ссылке с описания поведения какого-либо параметра во время аномалии, активным становится виджет соответствующего параметра, независимо от текущих настроек.*

При наведении курсора на график в области редактирования отображается значение параметра в конкретной точке:

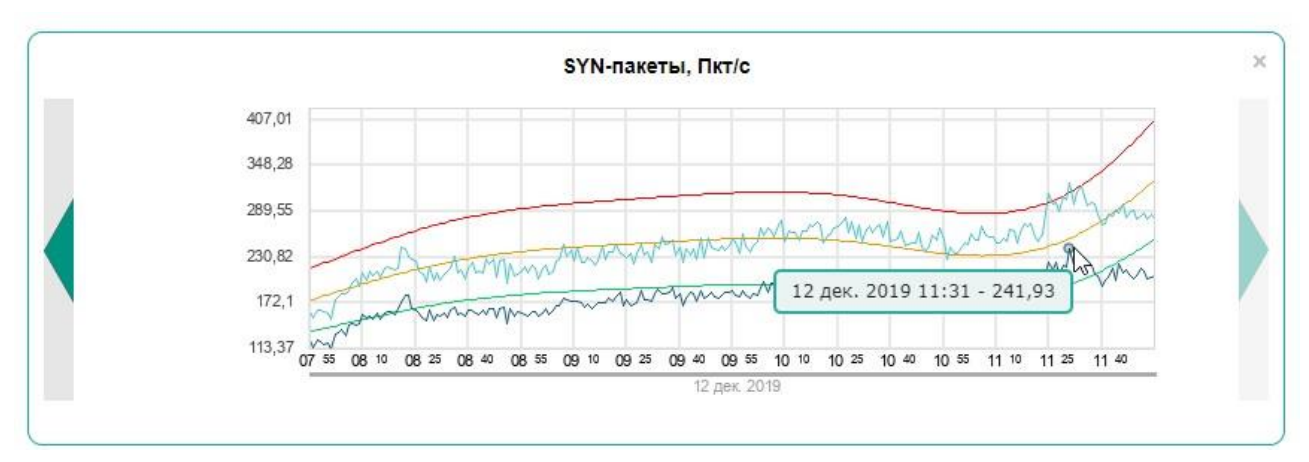

#### <span id="page-22-0"></span>**5.4.4. Настройка виджетов страницы**

Вы можете настраивать виджеты на страницах состояния и параметров ресурса: включать, выключать и располагать в другом порядке.

- Чтобы удалить виджет со страницы, нажмите кнопку  $\lfloor \mathbb{X} \rfloor$  справа в заголовке виджета.
- Чтобы сменить виджет, нажмите кнопку  $\Xi$  справа в заголовке виджета и в выпадающем списке выберите нужный виджет. Когда все виджеты активны, данная операция недоступна.

- Чтобы добавить виджет на страницу, нажмите на ссылку **Нажмите здесь** в пустом виджете в нижней части страницы, и в выпадающем списке выберите нужный виджет. Когда все виджеты активны, данная операция недоступна.
- Чтобы восстановить отображение виджетов, выбранных по умолчанию, перейдите по ссылке **Восстановить отображение графиков по умолчанию** в нижней части страницы.

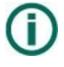

*Состав и порядок отображения виджетов настраиваются индивидуально для каждого ресурса.* 

#### <span id="page-23-0"></span>**5.4.5. Задание периода построения графиков и диаграмм**

Чтобы задать период построения графиков измеряемых параметров ресурса и диаграммы географического распределения трафика, выполните следующие действия:

- Выберите нужный ресурс в списке (смотрите пример в разделе 5.4.1, Выбор ресурса).
- Нажмите **Параметры** во вспомогательном меню.
- В области редактирования над графиком выберите длительность промежутка отображения из возможных значений:

```
o 4 часа; o
8 часов; o
Сутки.
```
Задайте положение промежутка в одной из форм:

o Начиная с (задайте время); o По текущий

момент.

Для графиков на странице **Параметры** положение может быть также задано с помощью визуального перемещения промежутка кнопками и , расположенными слева и справа от активного графика.

Графики на всех виджетах будут перестроены автоматически.

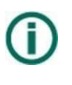

*При переходе на страницу параметров ресурса по ссылке со страницы Аномалии промежуток задается так, чтобы отображать эту аномалию.* 

#### <span id="page-23-1"></span>**5.4.6. Просмотр информации о географическом распределении трафика**

Для просмотра информации о географическом распределении трафика по ресурсу выберите этот ресурс в списке (смотрите пример в разделе 5.4.1, Выбор ресурса) и нажмите **География** во вспомогательном меню.

На странице будет отображена диаграмма географического распределения трафика ресурса за последние 4 часа. При наведении курсора на сектор диаграммы выводится всплывающее сообщение с названием страны, количеством ее IP и процентной долей этих IP в общем трафике:

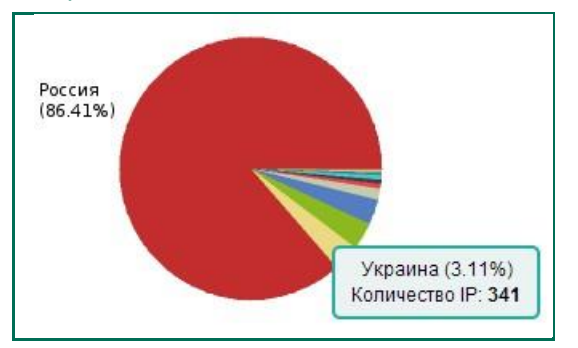

Для изменения периода или параметров построения диаграммы используйте фильтр в верхней части страницы (смотрите раздел 5.4.5, Задание периода построения графиков и диаграмм).

## <span id="page-24-0"></span>**5.5. Работа со списками IP-адресов**

#### <span id="page-24-1"></span>**5.5.1. Поиск IP-адреса в списках**

Для поиска IP-адреса в черном и белом списках определенного ресурса выполните следующие действия:

- Выберите нужный ресурс (смотрите пример в разделе 5.4.1, Выбор ресурса).
- Выберите пункт **Поиск IP** во вспомогательном меню. Откроется страница поиска IP-адреса.

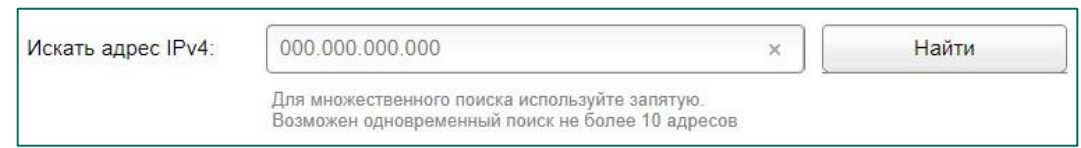

Введите адрес в поле ввода. Можно вводить несколько адресов, разделенных запятыми.

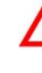

*Адреса следует вводить полностью. Поиск по фрагменту адреса или по маске невозможен.*

 $\overline{4}$ .

Нажмите **Найти**. Ниже будут выведены результаты поиска.

Если адрес найден, то приводятся следующие данные:

- В каком списке он найден;
- Причина добавления (добавлен пользователем или

автоматически); • Время добавления в список; • Комментарий.

Вы можете выполнить следующие действия с нужным адресом:

- Удалить из списка;
- Добавить в другой список;
- Редактировать комментарий;

Просмотреть журнал действий.

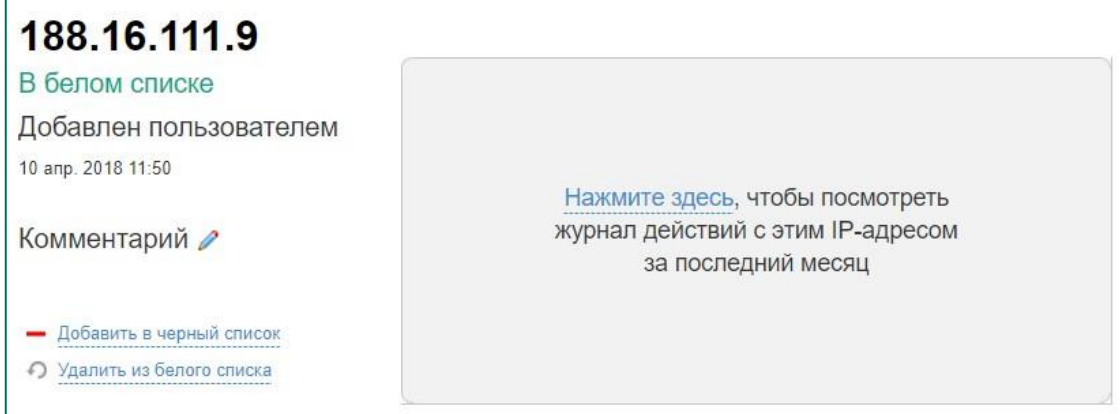

Если адрес не найден в списках, вы можете выполнить следующие действия:

- Добавить адрес в белый список;
- Добавить адрес в черный список;
- Просмотреть журнал действий с адресом.

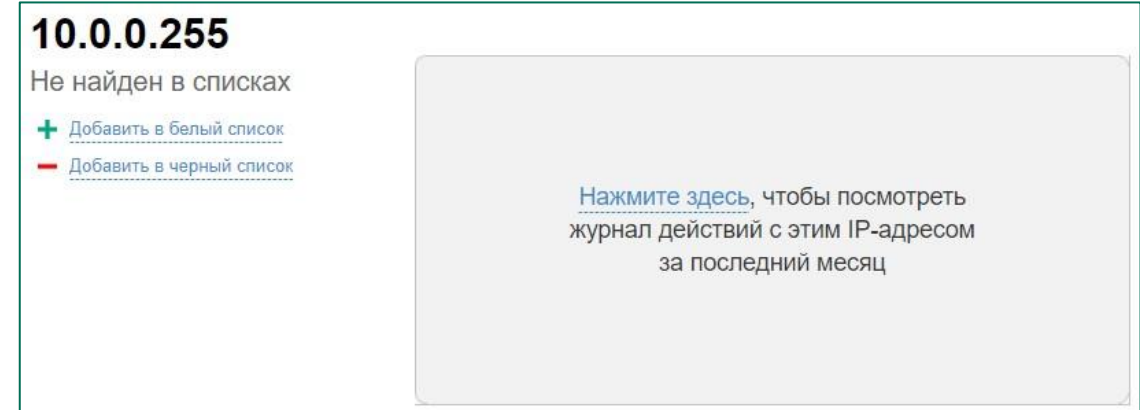

#### <span id="page-25-0"></span>**5.5.2. Просмотр черного и белого списков**

Для просмотра черного и белого списков IP-адресов определенного ресурса выполните следующие действия:

- Выберите нужный ресурс (смотрите пример в разделе 5.4.1, Выбор ресурса).
- Выберите пункт **Списки** во вспомогательном меню. Откроется страница списков.

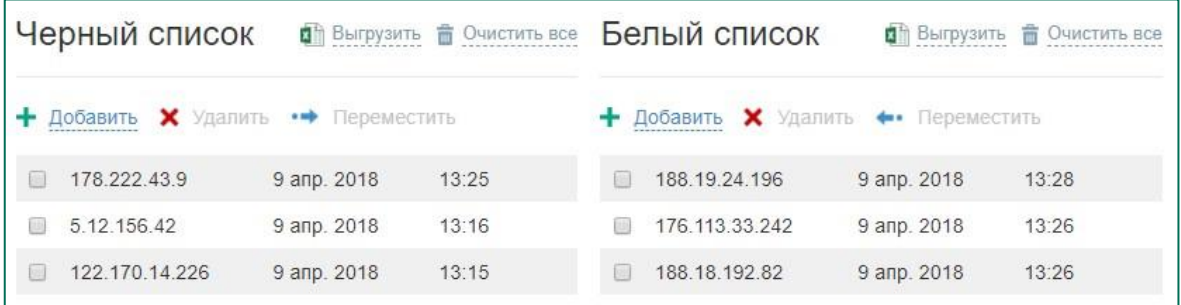

Адреса в списках отображаются в порядке добавления (новые сверху). Для каждого приведены:

- Адрес;
- Дата и время добавления в список;

Комментарий, если он есть (в виде всплывающей подсказки).

Вы можете удалять и перемещать адреса между списками. Для этого выберите нужный адрес и нажмите соответствующую кнопку.

Для управления списками в целом доступны следующие действия:

Добавить адрес;

Выгрузить в виде отчета;

Очистить.

На Портале отображаются не более 50 адресов из каждого списка, однако в отчет попадают все адреса.

#### <span id="page-26-0"></span>**5.5.3. Добавление IP-адреса в список**

Чтобы добавить IP-адрес в черный или белый список определенного ресурса, выполните следующие действия:

- Выберите нужный ресурс (смотрите пример в разделе 5.4.1, Выбор ресурса).
- Выберите пункт **Списки** во вспомогательном меню. Откроется страница списков.
- 3. Нажмите  $\blacksquare$

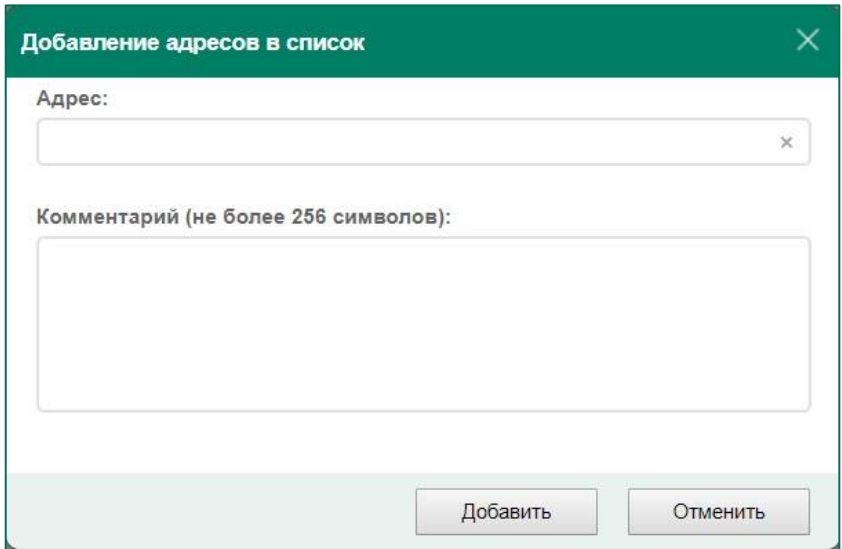

Введите в поле ввода IP-адрес.

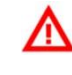

*Адреса следует вводить полностью. Добавление по фрагменту адреса или по маске невозможно.*

5.

**Добавить** над списком, в который следует добавить адрес. Откроется всплывающее окно добавления адресов:

Нажмите **Добавить**. Адрес будет добавлен в список.

Если в поле ввода был введен некорректный запрос (фрагмент IP, несуществующий IP или вообще не IP), то всплывающее окно не закроется, а поле ввода будет выделено красным.

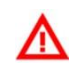

*Чёрный и белый списки адресов настраиваются индивидуально для каждого ресурса.* 

#### <span id="page-27-0"></span>**5.5.4. Перемещение IP-адреса в другой список**

Для переноса IP-адреса из черного списка в белый или наоборот выполните следующие действия:

- Выберите нужный ресурс (смотрите пример в разделе 5.4.1, Выбор ресурса).
- Выберите пункт **Списки** во вспомогательном меню. Откроется страница списков.
- Выберите нужный IP-адрес и проставьте флажок в соответствующей строке.

188.19.24.196 9 anp. 2018  $13:28$ 

*Можно выбрать несколько адресов и совершить те же действия с ними одновременно.* 

Нажмите **Переместить** над списком (для переноса адреса из черного списка в белый) или **Переместить** (для переноса в противоположном направлении). Адрес будет перенесен в другой список.

#### <span id="page-27-1"></span>**5.5.5. Удаление IP-адреса из списка**

Для удаления IP-адреса из списка выполните следующие действия:

- Выберите нужный ресурс (смотрите пример в разделе 5.4.1, Выбор ресурса).
- Выберите пункт **Списки** во вспомогательном меню. Откроется страница списков.
- Выберите нужный IP-адрес и проставьте флажок в соответствующей строке.

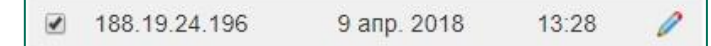

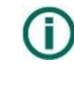

*Можно выбрать несколько адресов и совершить те же действия с ними одновременно.* 

Нажмите **Удалить** над списком. Адрес будет удален из списка.

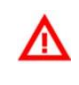

*При переходе по ссылке Очистить все выбранный список полностью очищается. Это действие необратимо* 

#### <span id="page-27-2"></span>**5.5.6. Формирование отчета о списках IP-адресов**

Чтобы отправить запрос на формирование отчета о списках IP-адресов, выполните следующие действия:

- Выберите нужный ресурс (смотрите пример в разделе 5.4.1, Выбор ресурса).
- Выберите пункт **Списки** во вспомогательном меню. Откроется страница списков.
- $3<sub>1</sub>$ Нажмите **Выгрузить** над списком, по которому следует сформировать отчет. Появится всплывающее окно:

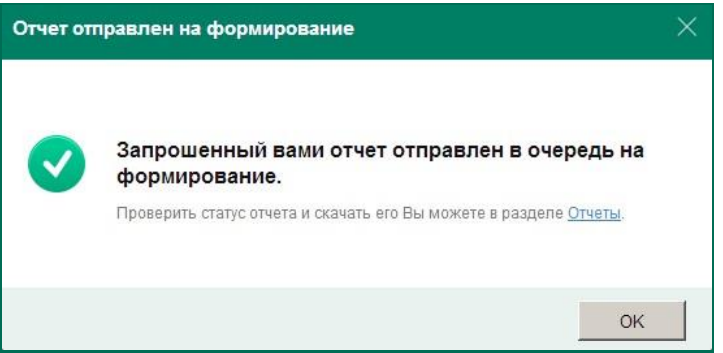

Запрошенный отчет появится в разделе **Отчеты** и может быть сохранен (смотрите пример в разделе 5.6.2, Скачивание готового отчета).

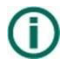

*Запрос на формирование списка также может быть отправлен со страницы отчетов, при этом доступна выгрузка обоих списков в один файл.* 

### <span id="page-28-0"></span>**5.6. Работа с отчетами**

Чтобы перейти на страницу отчетов, нажмите **Отчеты** в главном меню. Вспомогательное меню в этом разделе отсутствует.

На данной странице могут быть заказаны следующие типы отчетов:

Белые и черные списки ресурсов; Отчеты об атаках.

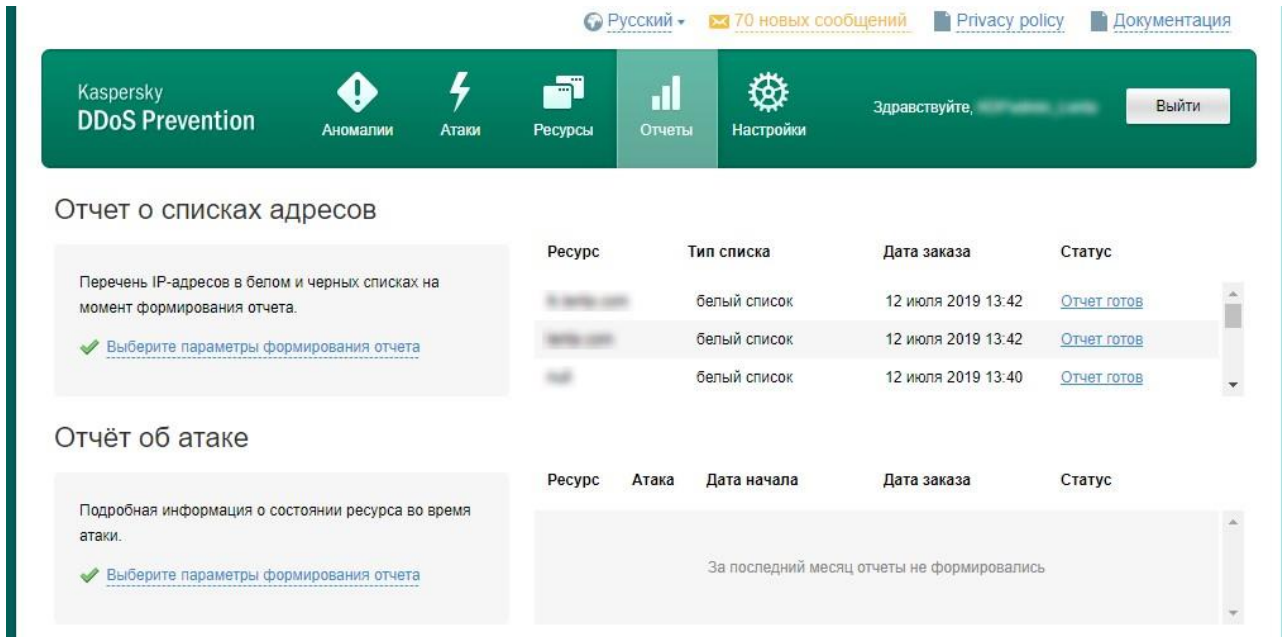

#### <span id="page-28-1"></span>**5.6.1. Формирование отчета**

**Отчет о списках адресов** 

Чтобы отправить запрос на формирование отчета о списках IP-адресов, перейдите по ссылке **Выберите параметры формирования отчета** в подразделе **Отчет о списках адресов**. В появившемся всплывающем окне выберите один или несколько ресурсов и нажмите **Сформировать**. Этот запрос может быть также отправлен со страницы ресурсов (смотрите раздел 5.5.6, Формирование отчета о списках IP-адресов).

**Отчёт об атаке** 

Чтобы отправить запрос на формирование отчета об атаке, перейдите по ссылке **Выберите параметры формирования отчета** в подразделе **Отчет об атаке**. В появившемся всплывающем окне отображается список последних 5 атак. Чтобы найти Изменить и отфильтруйте атаки по группе, ресурсу и

периоду:

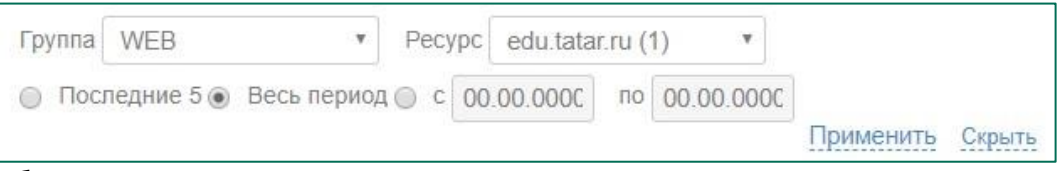

более ранние атаки, нажмите

Затем выберите одну или несколько атак, по которым следует сформировать отчеты и нажмите **Сформировать**. Недавно завершенные и активные атаки отмечаются специальным символом  $\bigcirc$ . Формирование отчета по этим атакам может занять больше времени.

Этот запрос может быть также отправлен со страницы атак (смотрите раздел 5.3.2, Просмотр детализации атаки).

После оформления запроса отчет попадает в очередь на формирование (также отображаемую на данной странице) со статусом **Ожидает**. В дальнейшем статус изменится на **Формируется**, и в конечном итоге – на ссылку **Отчет готов**, по которой можно загрузить файл отчета. Сообщение о готовности заказанного отчета будет также отправлено по электронной почте на адрес, указанный в профиле пользователя.

Если во время формирования отчета произошла ошибка, это будет отражено в статусе. Справа от отчета, при формировании которого произошла ошибка, выводится ссылка, при переходе по которой отчет с теми же параметрами отправляется на повторное формирование, а в журнале заказанных отчетов появляется новая строка.

#### <span id="page-29-0"></span>**5.6.2. Скачивание готового отчета**

Для скачивания готового отчета нажмите **Отчеты** в главном меню. Откроется страница **Отчеты**. Чтобы скачать список IP-адресов, найдите его в подразделе **Списки адресов** и нажмите **Отчет готов** в соответствующей строке. Список в формате **.xls** будет скачан или открыт в новом окне, в зависимости от настроек браузера.

Чтобы скачать отчет об атаке, найдите его в подразделе **Отчет об атаке** и нажмите **Отчет готов** в соответствующей строке. Отчет в формате **.doc** будет скачан или открыт в новом окне, в зависимости от настроек браузера.

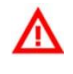

*Скачиваемый отчет представляет собой MHT-документ, спроектированный специально для открытия в текстовом редакторе MS Word. В редких случаях открытие отчета через другие программы может исказить внешний вид отчета.* 

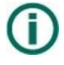

*При открытии отчета об атаке для формирования содержания отчета запускается макрос. Если Ваши пользовательские настройки запрещают выполнение макроса, содержание отчета будет сформировано неверно. Исправить содержание можно стандартными средствами работы с оглавлениями.* 

## <span id="page-30-0"></span>**5.7. Настройки Портала**

#### <span id="page-30-1"></span>**5.7.1. Изменение личных данных пользователя**

Чтобы изменить личные данные пользователя, нажмите **Настройки** в главном меню; при этом во вспомогательном меню будет выбран пункт **Профиль**.

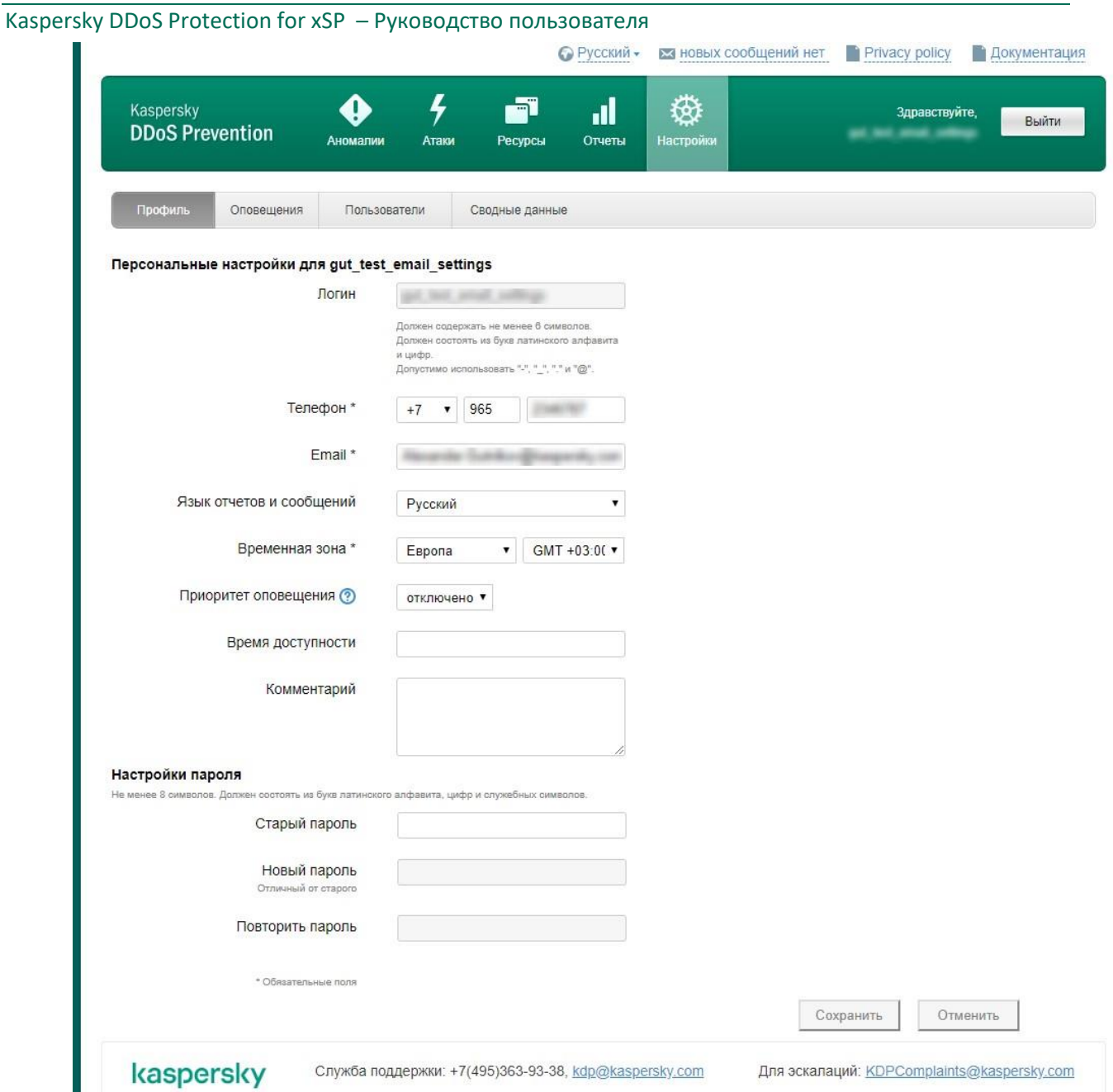

На этой странице доступны для просмотра и изменения следующие персональные данные:

- Телефон для оповещений (вводится в структурированном виде, код государства выбирается из выпадающего списка);
- Адрес электронной почты для оповещений;
- Язык отчетов и сообщений (независим от языка интерфейса, который настраивается в верхней
	- строке меню, смотрите раздел 5.7.6, Изменение языка интерфейса Портала);
	- Временная зона;
	- Приоритет оповещения (в случае атаки сотрудники Клиента оповещаются дежурным KDP по телефону в порядке приоритета, до первого успешного дозвона; оповещение по электронной почте не зависит от приоритета и направляется всем сотрудникам);
	- Время доступности (текстовое поле, которое заполняется в произвольной форме для связи с пользователем в удобное для него время); • Пароль (смена пароля).

Приоритет пользователя – число от 1 до 5 или "отключено", регулируют последовательность звонков пользователям в случае обнаружения атаки или существенной аномалии. Если приоритет оповещения у нескольких пользователей одинаковый, тогда они обзваниваются в соответствии со временем доступности, а при равной доступности – по алфавиту.

Любые введенные изменения сохраняются после нажатия кнопки **Сохранить** или сбрасываются после нажатия кнопки **Отменить**. При попытке покинуть страницу, не нажимая ни одной из этих кнопок, выдается предупреждение:

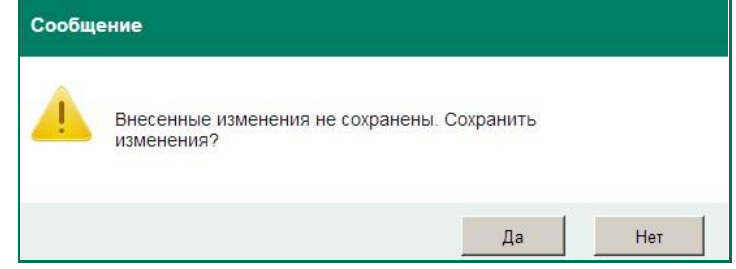

#### <span id="page-32-0"></span>**5.7.2. Настройка автоматических оповещений**

Оповещения о новых аномалиях, могущих свидетельствовать о возможной атаке, могут отправляться пользователю по электронной почте, а автоматические оповещения об атаках по SMS. Оповещение об обнаруженных атаках производится сотрудниками Службы эксплуатации KDP по телефону и электронной почте, независимо от настроек оповещений на Портале.

Чтобы настроить параметры оповещений, нажмите **Настройки** в главном меню, затем **Оповещения** во вспомогательном меню.

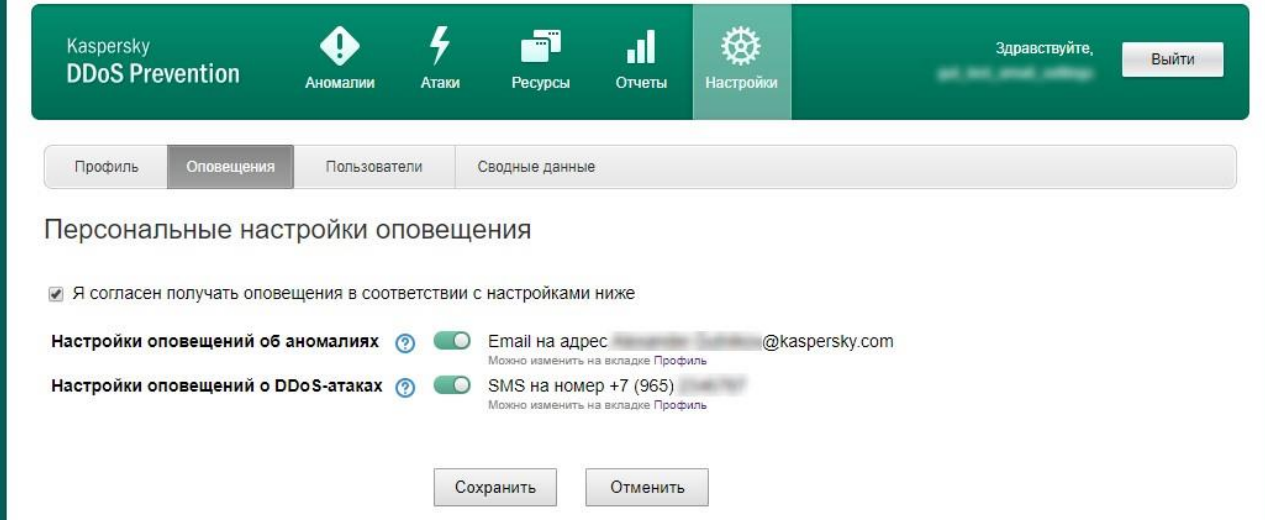

Если нужно включить оповещения об аномалиях по электронной почте, сдвиньте

соответствующий выключатель: **. Example 20 Email** 

При необходимости измените адрес электронной почты, на который будут отправляться оповещения

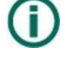

*Это тот же адрес, который задан на странице Профиль. Он используется для оповещений не только об аномалиях, но и о других событиях на Портале.* 

Если нужно включить оповещения об атаках по SMS, сдвиньте соответствующий выключатель: .

При необходимости измените номер телефона, на который будут отправляться оповещения. Затем выберите часы работы оповещений, на вкладке **Профиль**.

Любые введенные изменения сохраняются после нажатия кнопки **Сохранить** или сбрасываются после нажатия кнопки **Отменить**. Для активизации кнопки **Сохранить** необходимо проставить флажок **Я согласен получать оповещения, согласно настройкам**. О включении оповещений или изменении их настроек пользователь уведомляется по электронной почте.

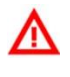

*Если адрес электронной почты или номер телефона изменяются на странице Профиль, уведомления об этих изменениях не производятся.* 

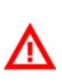

*При снятии флажка Я согласен получать оповещения, согласно настройкам выключатели настроек оповещений об аномалиях и атаках автоматически переводятся в состояние «Отключено».* 

#### <span id="page-33-0"></span>**5.7.3. Создание нового пользователя**

Чтобы создать нового пользователя, нажмите **Настройки** в главном меню, затем **Пользователи** во вспомогательном меню.

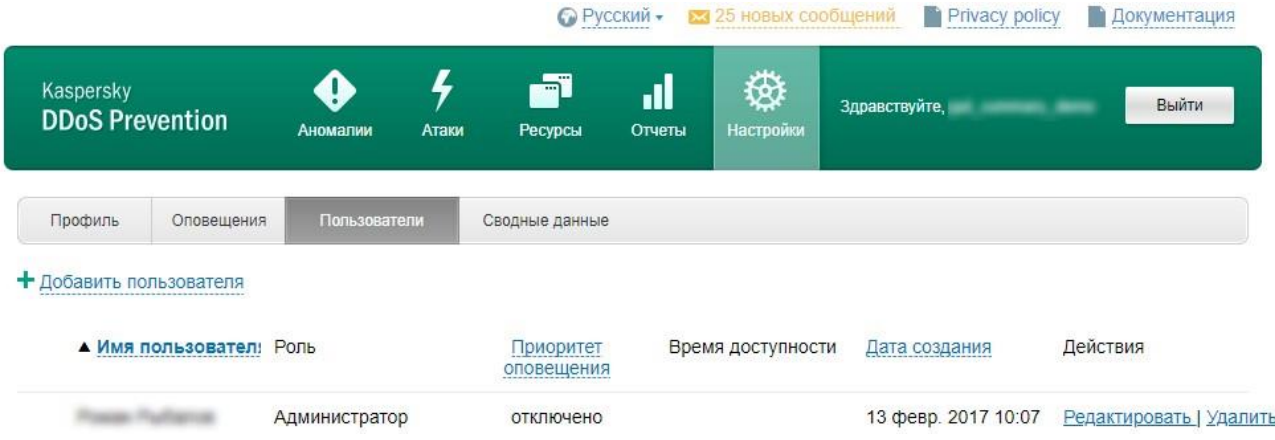

*Данная операция доступна только Администратору Клиента. При отсутствии таких прав во вспомогательном меню не отображается пункт Пользователи.* 

Перейдите по ссылке **Добавить нового пользователя** над списком. На появившейся странице введите данные нового пользователя:

- Имя;
- Логин;
- Роль;
- Телефон (необязательно);
- Адрес электронной почты;
- Язык отчетов и сообщений;
- Временную зону;
- Приоритет оповещения (в случае атаки сотрудники Клиента оповещаются дежурным

KDP по телефону в порядке приоритета, до первого успешного дозвона; оповещение от Службы эксплуатации KDP по электронной почте не зависит от приоритета и направляется всем сотрудникам);

Время доступности (текстовое поле, которое заполняется в произвольной форме для связи с пользователем в удобное для него время); • Пароль.

Приоритет пользователя – число от 1 до 5 или "отключено", регулирует последовательность звонков пользователям в случае обнаружения атаки или существенной аномалии. Если приоритет оповещения у нескольких пользователей одинаковый, то они обзваниваются в соответствии со временем доступности, а при равной доступности – по алфавиту.

Любые введенные изменения сохраняются после нажатия кнопки **Сохранить** или сбрасываются к состоянию по умолчанию после нажатия кнопки **Отменить**.

При нажатии кнопки **Сохранить** введенные значения проверяются; при обнаружении некорректных данных или отсутствии обязательных данных выдается одно или несколько предупреждений, и форма остается открытой:

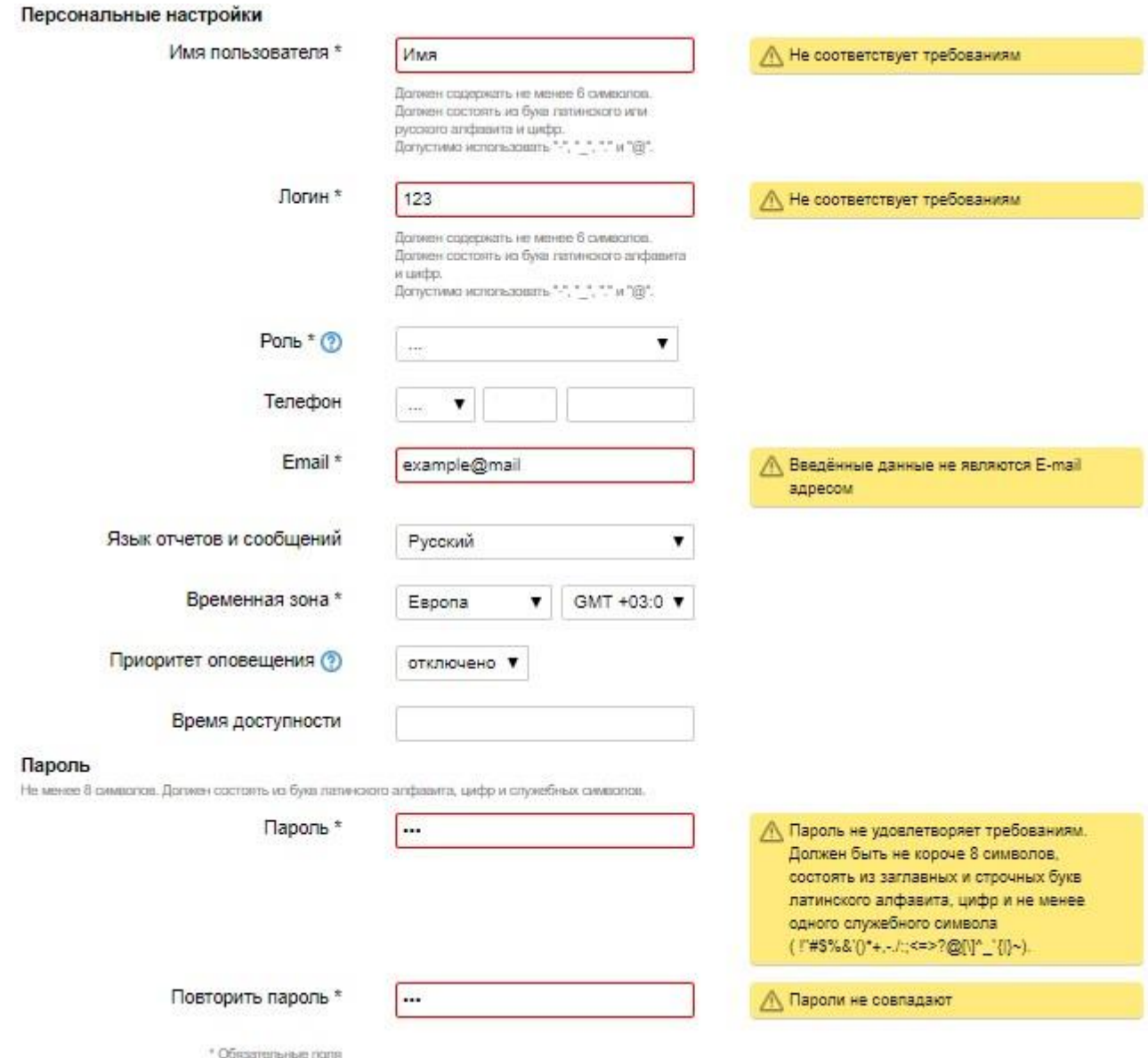

Кнопка **Отменить** очищает все поля формы, но не отменяет добавления пользователя, т.е. форма добавления остается открытой. Чтобы закрыть форму, не добавляя пользователя, перейдите по ссылке **Вернуться к списку контактных лиц** в нижней части страницы.

При попытке покинуть страницу, не нажимая **Сохранить**, выдается следующее предупреждение:

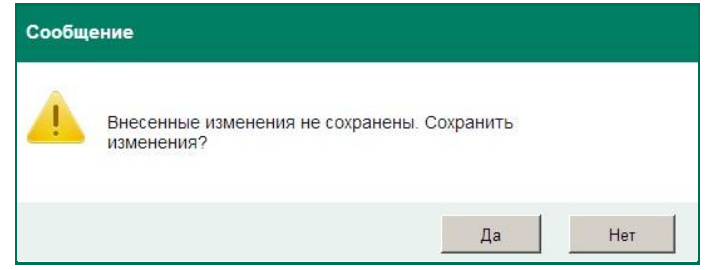

Ответ **Да** эквивалентен нажатию **Сохранить**; при ответе **Нет** страница закрывается без сохранения.

#### <span id="page-36-0"></span>**5.7.4. Редактирование данных существующего пользователя**

Чтобы изменить данные существующего пользователя, нажмите **Настройки** в главном меню, затем **Пользователи** во вспомогательном меню.

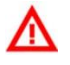

*Данная операция доступна только Администратору Клиента. При отсутствии таких прав во вспомогательном меню не отображается пункт Пользователи.*

В меню **Пользователи** можно производить сортировку по столбцам:

- Имя пользователя;
- Приоритет оповещения;
- Дата создания.

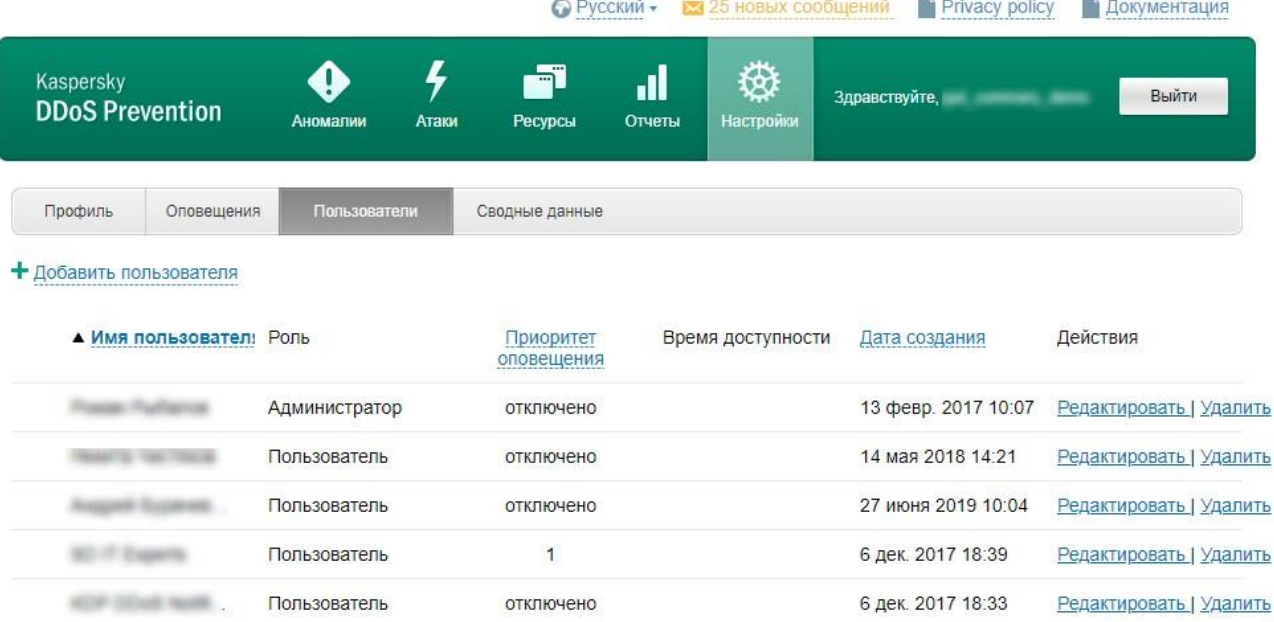

Найдите пользователя в списке и перейдите по ссылке **Редактировать** в соответствующей строке. На появившейся странице можно изменить данные пользователя:

- Имя;
- Логин;
- Роль;
- Телефон (необязательно);
- Адрес электронной почты;
- Язык отчетов и сообщений;
- Временную зону;
- Приоритет оповещения; Время доступности; Пароль.

Любые введенные изменения сохраняются после нажатия кнопки **Сохранить** или сбрасываются к первоначальным значениям после нажатия кнопки **Отменить**.

При нажатии **Сохранить** введенные значения проверяются; при обнаружении некорректных данных или отсутствии обязательных данных выдается предупреждение, и форма остается открытой.

Кнопка **Отменить** возвращает поля формы к последнему сохранённому состоянию, но не отменяет редактирования пользователя, т.е. форма редактирования остается открытой. Чтобы закрыть форму, не изменяя данных пользователя, перейдите по ссылке **Вернуться к списку контактных лиц** в нижней части страницы.

При попытке покинуть страницу, не нажимая **Сохранить**, выдается следующее предупреждение:

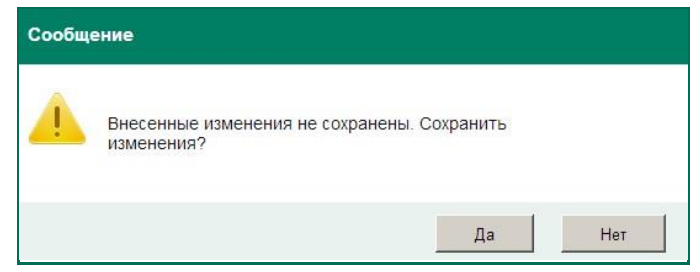

Ответ **Да** эквивалентен нажатию **Сохранить**; при ответе **Нет** страница закрывается без сохранения.

#### <span id="page-37-0"></span>**5.7.5. Удаление пользователя**

Чтобы удалить существующего пользователя, нажмите **Настройки** в главном меню, затем **Пользователи** во вспомогательном меню.

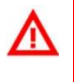

*Данная операция доступна только Администратору Клиента. При отсутствии таких прав во вспомогательном меню не отображается пункт Пользователи.* 

Найдите пользователя в списке и перейдите по ссылке **Удалить** в соответствующей строке. Появится всплывающее окно со следующим предупреждением:

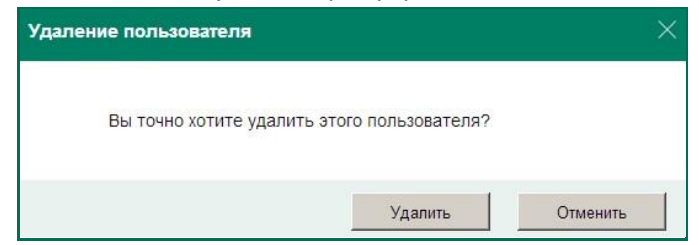

При выборе **Удалить** пользователь будет удален.

#### <span id="page-37-1"></span>**5.7.6. Изменение языка интерфейса Портала**

Для переключения языка интерфейса системы **Kaspersky DDoS Protection for xSP** 

воспользуйтесь выпадающим списком в верхней строке:  $\bigcirc$  Русский -

При изменении выбора немедленно происходит смена языка интерфейса на текущей и других страницах Портала. Выбор сохраняется и воспроизводится при следующей сессии пользователя.

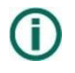

*Переключение языка технически происходит без перезагрузки страницы, поэтому выбор невозможно отменить кнопкой Back браузера.* 

#### <span id="page-38-0"></span>**5.7.7. Роли пользователей**

Пользователь Портала, обладающий правами администратора, может назначать роли другим пользователям портала, а также создавать новых пользователей с выбранной ролью. Пользователю Портала можно назначить одну из трёх ролей, различающихся правами:

- Администратор может управлять пользователями;
- Пользователь имеет доступ в клиент-портал;
- Контактное лицо не имеет доступ в клиент-портал, но имеет право обращения в техподдержку и оповещается об атаках.

## <span id="page-39-0"></span>**5.8. Просмотр сводных данных о ресурсах**

Для просмотра сводных данных о Защищаемых ресурсах и схеме подключения, нажмите **Настройки** в главном меню, после чего нажмите Сводные данные во вспомогательном меню.

На закладке **Сводные данные** отображается информация о конфигурации ресурсов и параметрах подключения к Системе. Для внесения изменений необходимо обратиться в Службу эксплуатации KDP.

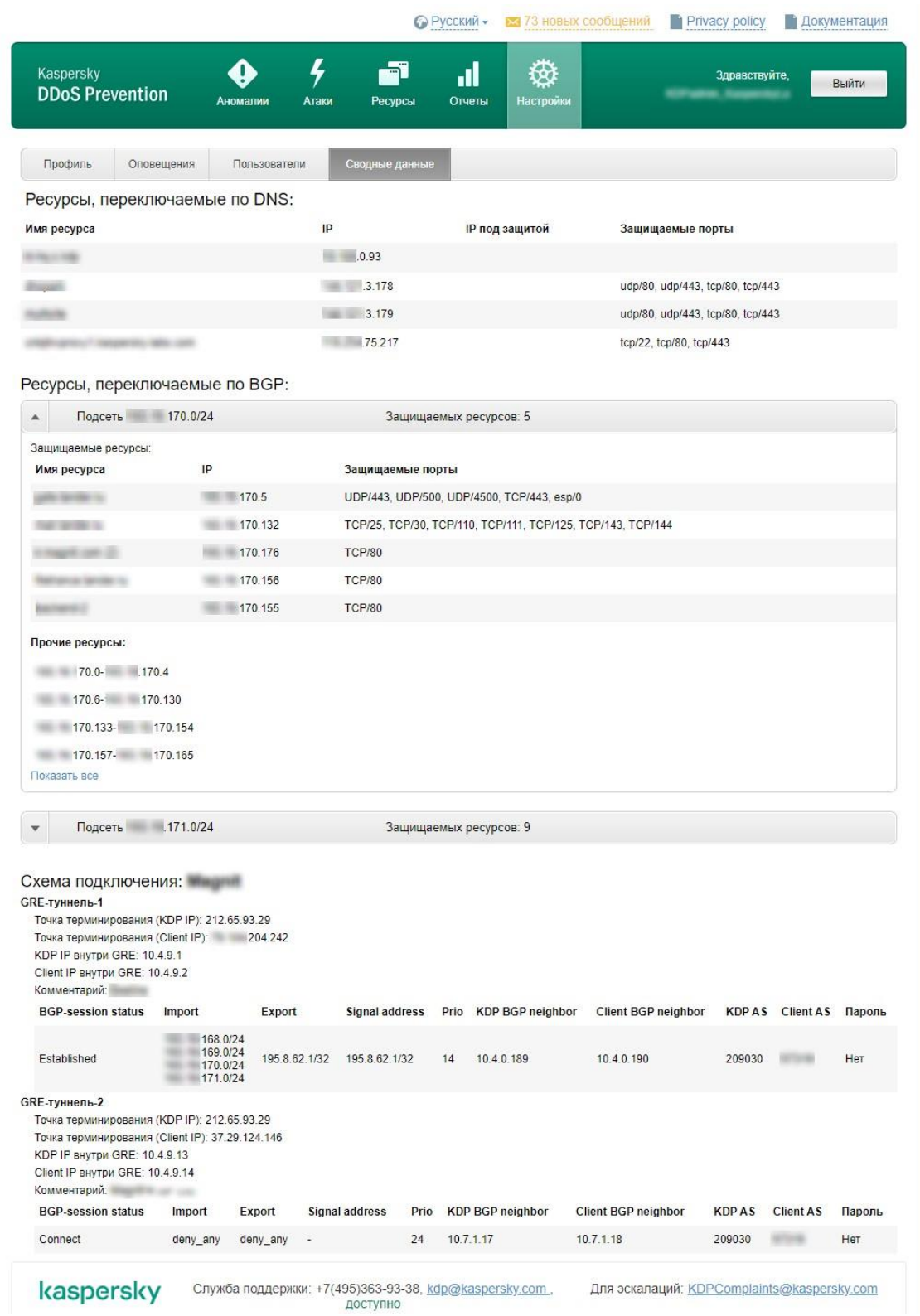

На данной закладке перечислены все Защищаемые ресурсы Клиента, сгруппированные по типу переключения, а в случае использования протокола BGP – еще и по сетевому блоку Клиента. Кроме того, на данной закладке можно найти информацию о текущей схеме подключения к Системе в случае использования схемы подключения с маршрутизацией по протоколу BGP: с возвратом трафика через GRE тоннель или выделенную линию.

Для каждого ресурса указывается его имя, IP-адрес(а) и список защищаемых протоколов и

портов.

*Комбинации протокол-порт, не указанные в списке, блокируются системой фильтрации.* 

- Ресурсы могут ставиться под защиту двумя способами:
- По отдельности путем замены записи DNS;

Целыми сетевыми блоками, с использованием протокола BGP.

Для варианта переключения по BGP в каждом блоке согласовываются списки:

- Защищаемых IP-адресов;
- Прочих IP-адресов, трафик которых пропускается через Центры очистки без фильтрации или с ограниченной фильтрацией.

Трафик всех остальных адресов сетевого блока отбрасывается.

#### <span id="page-40-0"></span>**5.8.1. Данные о ресурсах, переключаемых по DNS**

Информацию о Защищаемых ресурсах, переключаемых под защиту по DNS, можно найти в блоке **Ресурсы, переключаемые по DNS**.

Ресурсы, переключаемые по DNS:

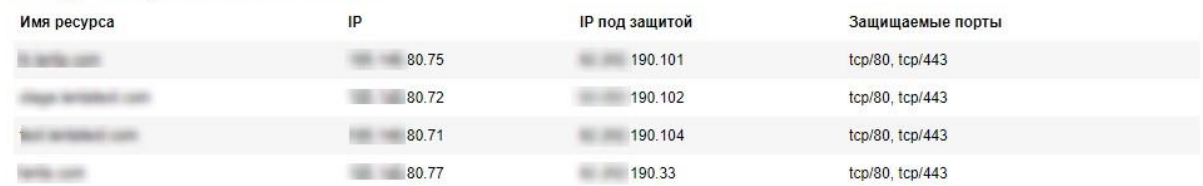

Для каждого Защищаемого ресурса в этом блоке можно увидеть:

- Имя
- $IP -$  адрес ресурса
- IP под защитой защищаемый адрес ресурса
- Защищаемые порты список протоколов и портов, по которым разрешено прохождение трафика при переключении ресурса под защиту. Трафик, относящийся к другим протоколам и портам будет отброшен.

#### <span id="page-40-1"></span>**5.8.2. Данные о ресурсах, переключаемых по BGP**

Информацию о Защищаемых ресурсах, переключаемых под защиту по BGP, можно найти в блоке **Ресурсы, переключаемые по BGP**. Таких блоков может быть несколько: отдельный для каждого сетевого блока, переключаемого под защиту.

При первом входе на страницу сводных данных развёрнут будет только первый блок с информацией о Защищаемых ресурсах, переключаемых по BGP, остальные такие блоки, если они есть, будут свёрнуты. Их можно развернуть, нажав на в заголовке блока.

Подсеть 171.0/24

Защищаемых ресурсов: 9

Кроме того, в заголовке можно увидеть:

• Подсеть — адрес сетевого блока

Защищаемых ресурсов — количество Защищаемых ресурсов в этом сетевом блоке

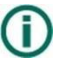

*В заголовке будет показано именно количество Защищаемых ресурсов, количество прочих ресурсов в заголовке не отображается.*

Ресурсы, переключаемые по BGP:

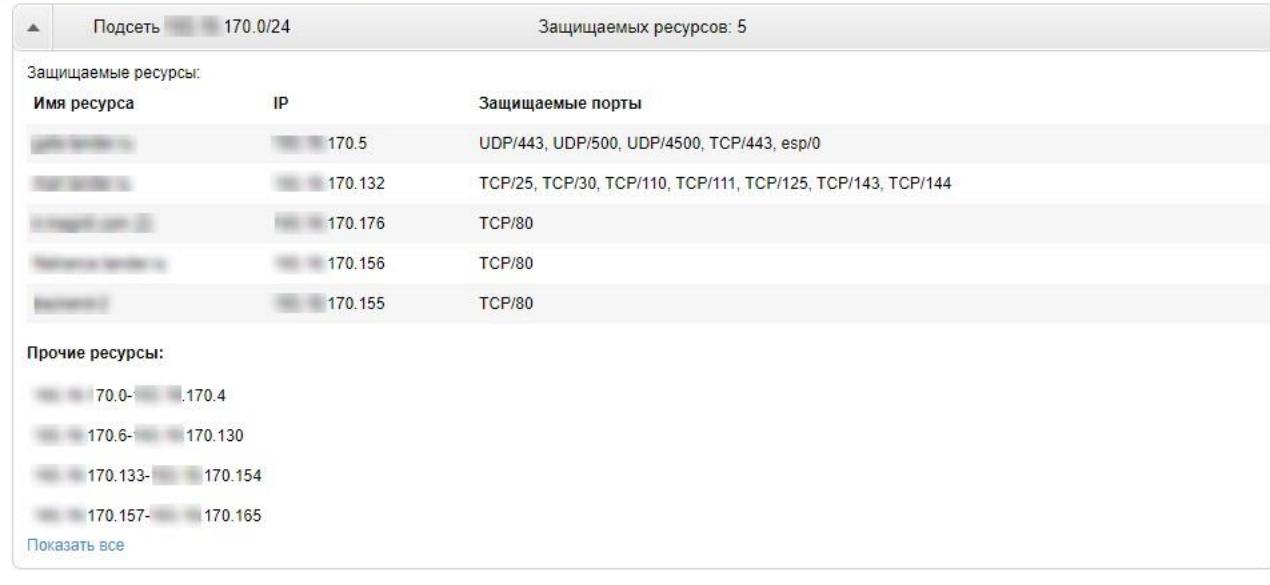

#### $\Box$

В развёрнутом блоке можно найти информацию о Защищаемых и прочих ресурсах в данном сетевом блоке.

Для каждого Защищаемого ресурса в этом блоке можно увидеть:

- Имя
- $IP -$  адрес ресурса
- Защищаемые порты список протоколов и портов, по которым разрешено прохождение трафика при переключении ресурса под защиту. Трафик, относящийся к другим протоколам и портам будет отброшен.

Под заголовком **Прочие ресурсы** можно увидеть список IP-адресов, входящих в этот сетевой блок, но не относящихся с Защищаемым ресурсам. При прохождении трафика этих адресов через Центр очистки, трафик может пропускаться без или с ограниченной фильтрацией.

Если список прочих ресурсов занимает больше пяти строк, показаны будут только первые четыре строки. Для просмотра всего списка нужно кликнуть по ссылке **Показать все** — появится всплывающее окно с полным списком.

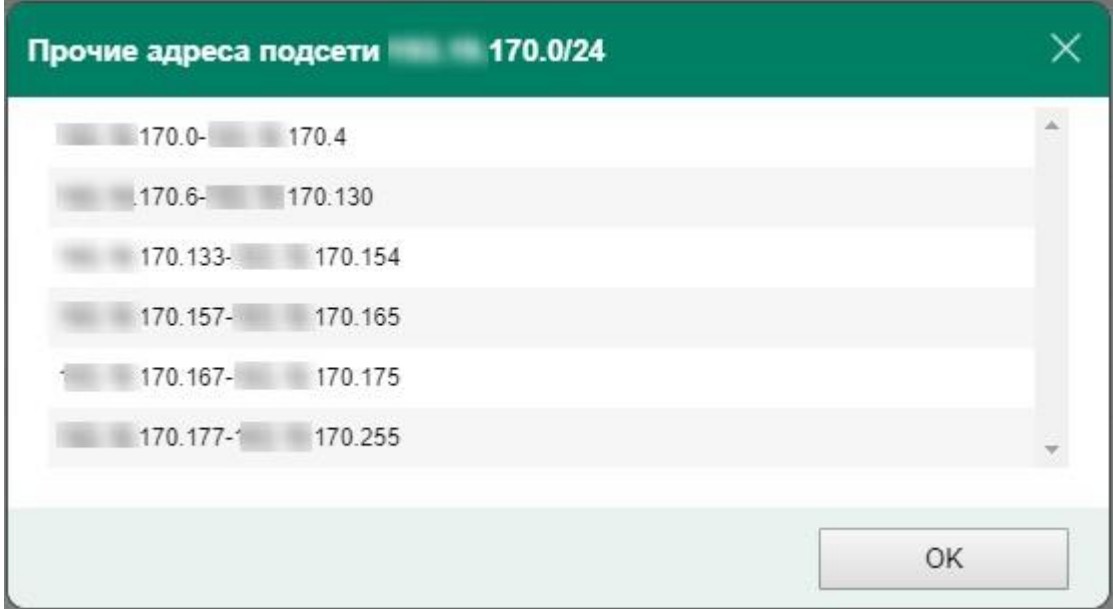

Для подключений, которые не менялись достаточно давно, также может быть выведена информация о незащищаемых ресурсах (BYPASS) и ограничении полосы для них. К трафику таких ресурсов применяется механизм шейпинга при превышении указанной полосы.

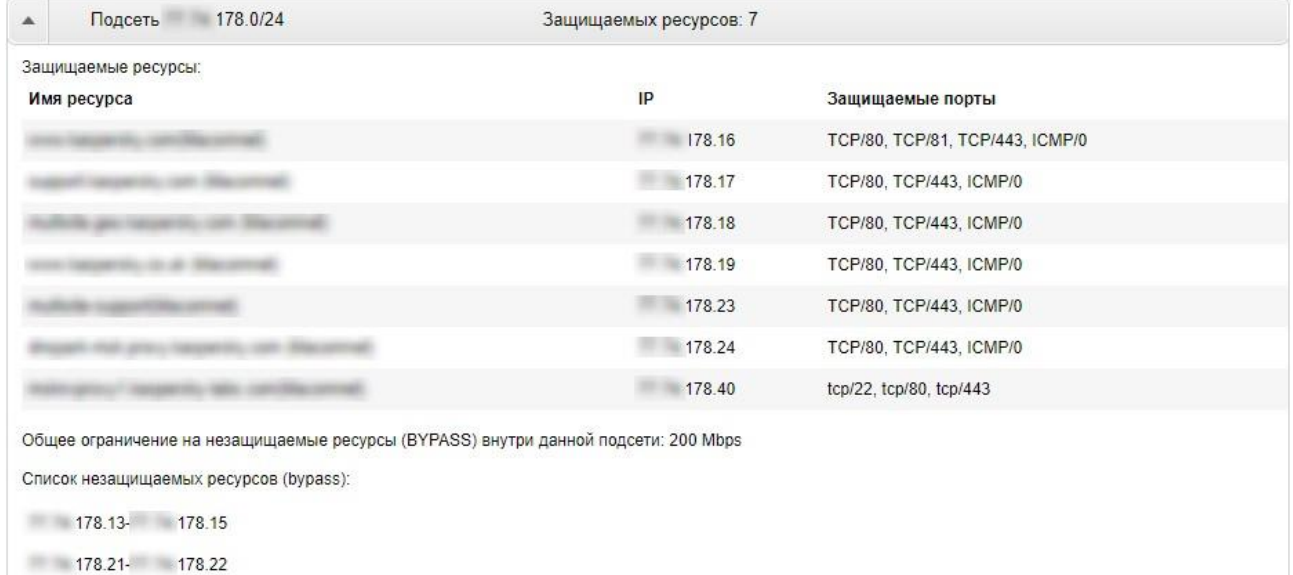

## <span id="page-42-0"></span>**5.9.Вспомогательные функции**

#### <span id="page-42-1"></span>**5.9.1. Просмотр системных сообщений**

Для просмотра системных сообщений **Kaspersky DDoS Protection for xSP** перейдите по ссылке

в верхней строке: **Марки сообщения не или** или

178.25 178.35 178.41-178.45

В зависимости от наличия непрочитанных сообщений, текст ссылки может варьироваться: "новых сообщений нет" / "1 новое сообщение" / "2 новых сообщения" и т.д.

При переходе по ссылке открывается всплывающее окно, в котором приведены все системные сообщения, адресованные Клиенту, отсортированные по времени (новые наверху).

#### <span id="page-43-0"></span>**5.9.2. Получение документации по Системе**

Документацию по системе **Kaspersky DDoS Protection for xSP** можно скачать по ссылке в верхней

строке: **. • ДОКУМЕНТАЦИЯ** . Список доступных документов откроется во всплывающем окне. Чтобы изменить язык документации, смените язык интерфейса (см. 5.7.6, Изменение языка интерфейса Портала).

При нажатии на ссылку появится всплывающее окно со списком доступных для скачивания документов.

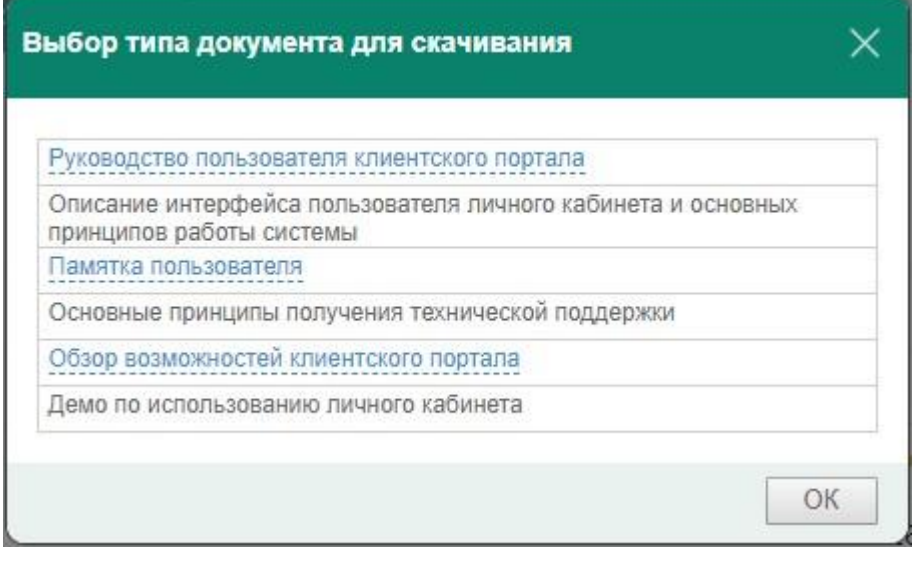

## <span id="page-43-1"></span>**6.Анализ данных**

## <span id="page-43-2"></span>**6.1. Мониторинг аномалий на Защищаемых ресурсах**

Мониторинг аномалий на Защищаемых ресурсах производится специалистами Службы эксплуатации KDP, однако может производиться и Администратором Клиента с помощью Портала.

Для непрерывного мониторинга необходимо открыть в браузере Портал, раздел **Аномалии**. На данной странице отображается список последних выявленных аномалий в трафике Защищаемых ресурсов.

Аномалия может свидетельствовать о:

- Действительно начинающейся атаке на Защищаемые ресурсы;
- Сбоях в работе Защищаемого ресурса, отражающихся на характеристиках трафика;
- Объяснимом приросте трафика (за счет повышения посещаемости ресурса ввиду рекламных кампаний и т.п.);
- Неточности построенного профиля обнаружения аномалий.

## <span id="page-44-0"></span>**6.2. Измеряемые параметры**

В Личном кабинете пользователям доступны графики по измеряемым параметрам:

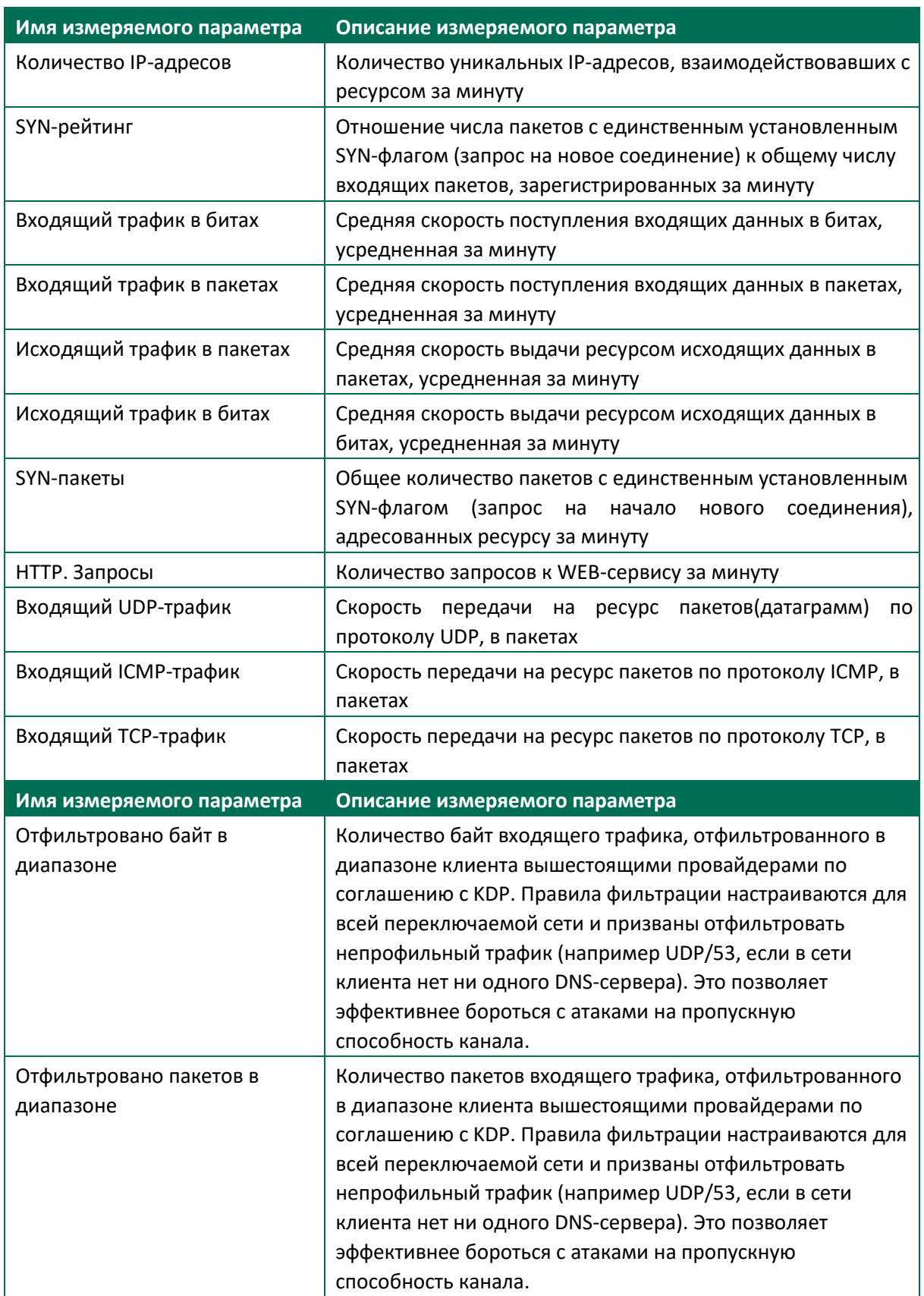

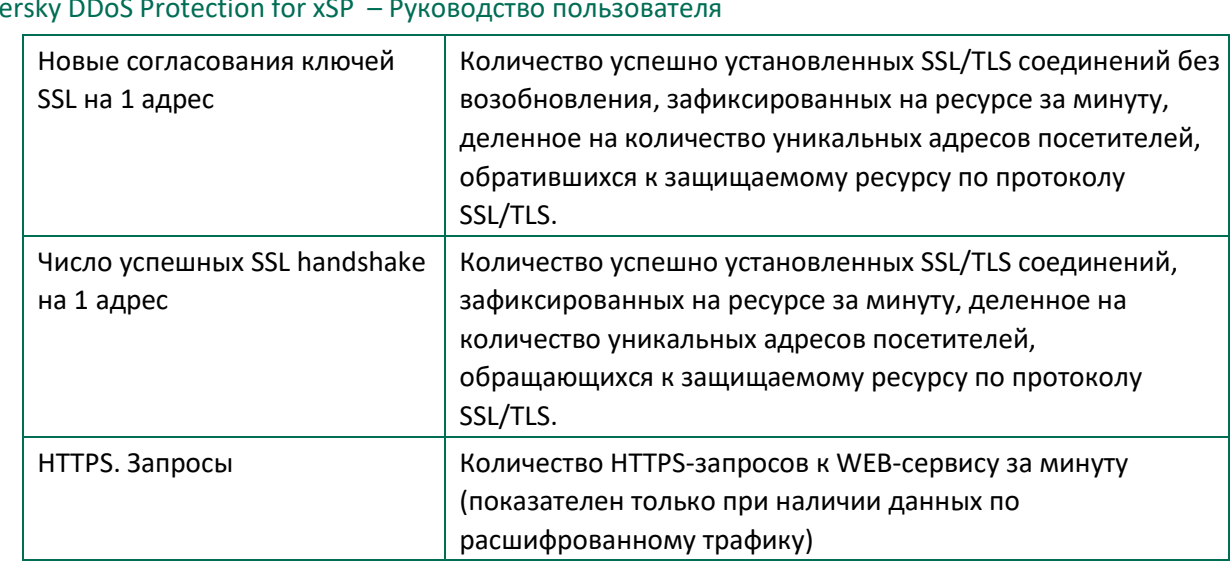

## <span id="page-45-0"></span>**6.3. Задержка в отображении аномалий**

В Системе есть период отсрочки фиксирования аномалий для сокращения числа ложных срабатываний. В настоящее время по умолчанию для всех ресурсов он равен 2 минутам. Управление данным периодом осуществляется специалистами Службы эксплуатации KDP. Период может настраиваться индивидуально для каждого контролируемого параметра каждого Защищаемого ресурса.

Кроме того, в Системе есть интервал объединения точек в аномалию. По умолчанию одной аномалией считаются точки превышения профиля измеряемого параметра, отстоящие друг от друга не более, чем на 3 минуты.

## <span id="page-45-1"></span>**6.4.Чем аномалии отличаются от атак**

Аномалия – это любое отклонение статистических значений трафика от номинальных значений. Само по себе наличие аномалии не является гарантированным признаком атаки; лишь проанализировав характер аномалии, можно прийти к какому-либо определенному выводу.

## <span id="page-45-2"></span>**6.5.Что показывает географическое распределение**

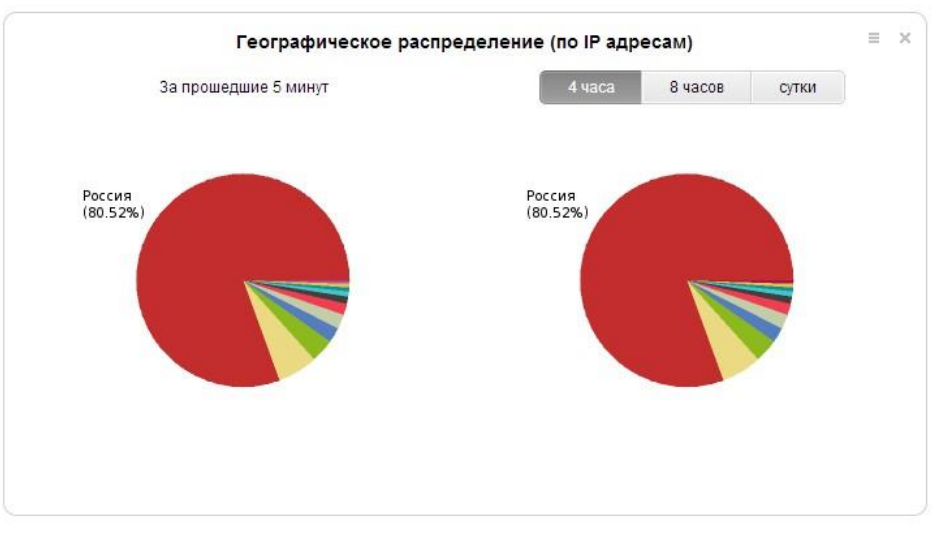

Диаграммы географического распределения можно найти на странице **Ресурсы**-**Монитор**. Правый график показывает гео-распределение за 4/8/24 часа и характеризует географическое распределение трафика в нормальном режиме работы. Левый график показывает его же за последние пять минут. На странице **Ресурсы**-**География** можно просмотреть диаграмму географического распределения за произвольный период; информацию о географическом распределении во время атаки можно найти на странице **Атаки**-**Детализация**.

Часть трафика приходит от легитимных пользователей ресурса, но DDoS-атака обычно характеризуется большими объемами данных с ограниченного количества IP-адресов. Эти адреса будут видны на графике как увеличение доли какой-либо страны. Если весь ботнет принадлежит одному пулу адресов, то одна страна на графике будет доминировать. Если атака идет с подменой IP-адреса, график может показывать почти равномерное распределение по странам или измениться незначительно – это зависит от параметров конкретной атаки.

### <span id="page-46-0"></span>**6.6.Что показывает распределение протоколов**

У ресурсов обычно устоявшийся набор используемых протоколов, и основной протокол – HTTP или DNS в зависимости от ресурса – представляет собой большую часть трафика. Если во время атаки доля какого-либо протокола увеличится, это может свидетельствовать о том, что данный протокол используется для атаки на Защищаемый ресурс. Например, появление UDP-трафика на ресурсе, обычно использующем только HTTP(S), может свидетельствовать об UDP-атаке.

Однако ввиду относительности графика уменьшение доли какого-либо протокола может ввести наблюдателя в заблуждение: например, если HTTP-сервер не отвечает на уровне приложения, доля HTTP-трафика в распределении уменьшится, его место займет другой профильный трафик ресурса (например, TCP, если обмен ведется по неучитываемым TCPпортам, например, 4438). В этом случае нужно также смотреть на график абсолютных значений – входящий трафик в битах или пакетах.

## <span id="page-46-1"></span>**7. Информация о стороннем коде**

В настоящем разделе содержится информация о стороннем коде, использованном при разработке Портала.

#### **Zend Framework 2 version 2.3.3**

Copyright (c) 2005-2014, Zend Technologies USA, Inc.

All rights reserved.

Redistribution and use in source and binary forms, with or without modification, are permitted provided that the following conditions are met:

- Redistributions of source code must retain the above copyright notice, this list of conditions and the following disclaimer.
- Redistributions in binary form must reproduce the above copyright notice, this list of conditions and the following disclaimer in the documentation and/or other materials provided with the distribution.
- Neither the name of Zend Technologies USA, Inc. nor the names of its contributors may be used to endorse or promote products derived from this software without specific prior written permission.

THIS SOFTWARE IS PROVIDED BY THE COPYRIGHT HOLDERS AND CONTRIBUTORS "AS IS" AND ANY EXPRESS OR IMPLIED WARRANTIES, INCLUDING, BUT NOT LIMITED TO, THE IMPLIED WARRANTIES OF MERCHANTABILITY AND FITNESS FOR A PARTICULAR PURPOSE ARE DISCLAIMED. IN NO EVENT SHALL THE COPYRIGHT OWNER OR CONTRIBUTORS BE LIABLE FOR ANY DIRECT, INDIRECT, INCIDENTAL, SPECIAL, EXEMPLARY, OR CONSEQUENTIAL DAMAGES (INCLUDING, BUT NOT LIMITED TO, PROCUREMENT OF SUBSTITUTE GOODS OR SERVICES; LOSS OF USE, DATA, OR PROFITS; OR BUSINESS INTERRUPTION) HOWEVER CAUSED AND ON ANY THEORY OF LIABILITY, WHETHER IN CONTRACT, STRICT LIABILITY, OR TORT (INCLUDING NEGLIGENCE OR OTHERWISE) ARISING IN ANY WAY OUT OF THE USE OF THIS SOFTWARE, EVEN IF ADVISED OF THE POSSIBILITY OF SUCH DAMAGE.

#### **Jpgraph version v3.5.0b1**

(C) Copyright Asial Corporation. All rights reserved.

JpGraph is released under a dual license. QPL 1.0 (Qt Free License) For non-commercial, open-source or educational use and JpGraph Professional License for commercial use.

#### **ZendQueue version 2.0.0rc5**

Copyright (c) 2005-2012, Zend Technologies USA, Inc.

All rights reserved.

Redistribution and use in source and binary forms, with or without modification, are permitted provided that the following conditions are met:

- Redistributions of source code must retain the above copyright notice, this list of conditions and the following disclaimer.
- Redistributions in binary form must reproduce the above copyright notice, this list of conditions and the following disclaimer in the documentation and/or other materials provided with the distribution.
- Neither the name of Zend Technologies USA, Inc. nor the names of its contributors may be used to endorse or promote products derived from this software without specific prior written permission.

THIS SOFTWARE IS PROVIDED BY THE COPYRIGHT HOLDERS AND CONTRIBUTORS "AS IS" AND ANY EXPRESS OR IMPLIED WARRANTIES, INCLUDING, BUT NOT LIMITED TO, THE IMPLIED WARRANTIES OF MERCHANTABILITY AND FITNESS FOR A PARTICULAR PURPOSE ARE DISCLAIMED. IN NO EVENT SHALL THE COPYRIGHT OWNER OR CONTRIBUTORS BE LIABLE FOR ANY DIRECT, INDIRECT, INCIDENTAL, SPECIAL, EXEMPLARY, OR CONSEQUENTIAL DAMAGES (INCLUDING, BUT NOT LIMITED TO, PROCUREMENT OF SUBSTITUTE GOODS OR SERVICES; LOSS OF USE, DATA, OR PROFITS; OR BUSINESS INTERRUPTION) HOWEVER CAUSED AND ON ANY THEORY OF LIABILITY, WHETHER IN CONTRACT, STRICT LIABILITY, OR TORT (INCLUDING NEGLIGENCE OR OTHERWISE) ARISING IN ANY WAY OUT OF THE USE OF THIS SOFTWARE, EVEN IF ADVISED OF THE POSSIBILITY OF SUCH DAMAGE.

#### **HTML5 Shiv version 3.6.2pre**

Copyright (c) 2014 Alexander Farkas (aFarkas).

#### MIT/GPL2 Licensed.

Permission is hereby granted, free of charge, to any person obtaining a copy of this software and associated documentation files (the "Software"), to deal in the Software without restriction, including without limitation the rights to use, copy, modify, merge, publish, distribute, sublicense,

and/or sell copies of the Software, and to permit persons to whom the Software is furnished to do so, subject to the following conditions:

The above copyright notice and this permission notice shall be included in all copies or substantial portions of the Software.

THE SOFTWARE IS PROVIDED "AS IS", WITHOUT WARRANTY OF ANY KIND, EXPRESS OR IMPLIED, INCLUDING BUT NOT LIMITED TO THE WARRANTIES OF MERCHANTABILITY, FITNESS FOR A PARTICULAR PURPOSE AND NONINFRINGEMENT. IN NO EVENT SHALL THE AUTHORS OR COPYRIGHT HOLDERS BE LIABLE FOR ANY CLAIM, DAMAGES OR OTHER LIABILITY, WHETHER IN AN ACTION OF CONTRACT, TORT OR OTHERWISE, ARISING FROM, OUT OF OR IN CONNECTION WITH THE SOFTWARE OR THE USE OR OTHER DEALINGS IN THE SOFTWARE.

#### **Jqueryui version 1.10**

Copyright 2013 jQuery Foundation and other contributors, [http://jqueryui.com/.](http://jqueryui.com/)

This software consists of voluntary contributions made by many individuals (AUTHORS.txt, [http://jqueryui.com/about\).](http://jqueryui.com/about) For exact contribution history, see the revision history and logs, available at [http://jquery-ui.googlecode.com/svn/.](http://jquery-ui.googlecode.com/svn/)

Permission is hereby granted, free of charge, to any person obtaining a copy of this software and associated documentation files (the "Software"), to deal in the Software without restriction, including without limitation the rights to use, copy, modify, merge, publish, distribute, sublicense, and/or sell copies of the Software, and to permit persons to whom the Software is furnished to do so, subject to the following conditions:

The above copyright notice and this permission notice shall be included in all copies or substantial portions of the Software.

THE SOFTWARE IS PROVIDED "AS IS", WITHOUT WARRANTY OF ANY KIND, EXPRESS OR IMPLIED, INCLUDING BUT NOT LIMITED TO THE WARRANTIES OF MERCHANTABILITY, FITNESS FOR A PARTICULAR PURPOSE AND NONINFRINGEMENT. IN NO EVENT SHALL THE AUTHORS OR COPYRIGHT HOLDERS BE LIABLE FOR ANY CLAIM, DAMAGES OR OTHER LIABILITY, WHETHER IN AN ACTION OF CONTRACT, TORT OR OTHERWISE, ARISING FROM, OUT OF OR IN CONNECTION WITH THE SOFTWARE OR THE USE OR OTHER DEALINGS IN THE SOFTWARE.

#### **Jquery version 1.9.0**

Copyright 2013 jQuery Foundation and other contributors, [http://jquery.com/.](http://jquery.com/)

Permission is hereby granted, free of charge, to any person obtaining a copy of this software and associated documentation files (the "Software"), to deal in the Software without restriction, including without limitation the rights to use, copy, modify, merge, publish, distribute, sublicense, and/or sell copies of the Software, and to permit persons to whom the Software is furnished to do so, subject to the following conditions:

The above copyright notice and this permission notice shall be included in all copies or substantial portions of the Software.

THE SOFTWARE IS PROVIDED "AS IS", WITHOUT WARRANTY OF ANY KIND, EXPRESS OR IMPLIED, INCLUDING BUT NOT LIMITED TO THE WARRANTIES OF MERCHANTABILITY, FITNESS FOR A PARTICULAR PURPOSE AND NONINFRINGEMENT. IN NO EVENT SHALL THE AUTHORS OR COPYRIGHT HOLDERS BE LIABLE FOR ANY CLAIM, DAMAGES OR OTHER LIABILITY, WHETHER IN AN ACTION OF CONTRACT, TORT OR OTHERWISE, ARISING FROM, OUT OF OR IN CONNECTION WITH THE SOFTWARE OR THE USE OR OTHER DEALINGS IN THE SOFTWARE.

#### **jQuery Cookie Plugin version 1.4.0** Copyright 2013 Klaus Hartl.

Permission is hereby granted, free of charge, to any person obtaining a copy of this software and associated documentation files (the "Software"), to deal in the Software without restriction, including without limitation the rights to use, copy, modify, merge, publish, distribute, sublicense, and/or sell copies of the Software, and to permit persons to whom the Software is furnished to do so, subject to the following conditions:

The above copyright notice and this permission notice shall be included in all copies or substantial portions of the Software.

THE SOFTWARE IS PROVIDED "AS IS", WITHOUT WARRANTY OF ANY KIND, EXPRESS OR IMPLIED, INCLUDING BUT NOT LIMITED TO THE WARRANTIES OF MERCHANTABILITY, FITNESS FOR A PARTICULAR PURPOSE AND NONINFRINGEMENT. IN NO EVENT SHALL THE AUTHORS OR COPYRIGHT HOLDERS BE LIABLE FOR ANY CLAIM, DAMAGES OR OTHER LIABILITY, WHETHER IN AN ACTION OF CONTRACT, TORT OR OTHERWISE, ARISING FROM, OUT OF OR IN CONNECTION WITH THE SOFTWARE OR THE USE OR OTHER DEALINGS IN THE SOFTWARE.

#### **HTML5 Placeholder jQuery Plugin version 2.0.7**

This plugin is dual licensed under the MIT and GPL licenses, just like jQuery itself.

Copyright Mathias Bynens, [http://mathiasbynens.be/.](http://mathiasbynens.be/)

Permission is hereby granted, free of charge, to any person obtaining a copy of this software and associated documentation files (the "Software"), to deal in the Software without restriction, including without limitation the rights to use, copy, modify, merge, publish, distribute, sublicense, and/or sell copies of the Software, and to permit persons to whom the Software is furnished to do so, subject to the following conditions:

The above copyright notice and this permission notice shall be included in all copies or substantial portions of the Software.

THE SOFTWARE IS PROVIDED "AS IS", WITHOUT WARRANTY OF ANY KIND, EXPRESS OR IMPLIED, INCLUDING BUT NOT LIMITED TO THE WARRANTIES OF MERCHANTABILITY, FITNESS FOR A PARTICULAR PURPOSE AND NONINFRINGEMENT. IN NO EVENT SHALL THE AUTHORS OR COPYRIGHT HOLDERS BE LIABLE FOR ANY CLAIM, DAMAGES OR OTHER LIABILITY, WHETHER IN AN ACTION OF CONTRACT, TORT OR OTHERWISE, ARISING FROM, OUT OF OR IN CONNECTION WITH THE SOFTWARE OR THE USE OR OTHER DEALINGS IN THE SOFTWARE.

#### **selectivizr version 1.0.2**

(c) Keith Clark, freely distributable under the terms of the MIT license.

Permission is hereby granted, free of charge, to any person obtaining a copy of this software and associated documentation files (the "Software"), to deal in the Software without restriction, including without limitation the rights to use, copy, modify, merge, publish, distribute, sublicense, and/or sell copies of the Software, and to permit persons to whom the Software is furnished to do so, subject to the following conditions:

The above copyright notice and this permission notice shall be included in all copies or substantial portions of the Software.

THE SOFTWARE IS PROVIDED "AS IS", WITHOUT WARRANTY OF ANY KIND, EXPRESS OR IMPLIED, INCLUDING BUT NOT LIMITED TO THE WARRANTIES OF MERCHANTABILITY, FITNESS FOR A PARTICULAR PURPOSE AND NONINFRINGEMENT. IN NO EVENT SHALL THE AUTHORS OR COPYRIGHT

HOLDERS BE LIABLE FOR ANY CLAIM, DAMAGES OR OTHER LIABILITY, WHETHER IN AN ACTION OF CONTRACT, TORT OR OTHERWISE, ARISING FROM, OUT OF OR IN CONNECTION WITH THE SOFTWARE OR THE USE OR OTHER DEALINGS IN THE SOFTWARE.

#### **jQuery-Mask-Plugin version 1.7.7**

Copyright (c) 2012 Igor Escobar [http://blog.igorescobar.com.](http://blog.igorescobar.com/)

The MIT License [\(http://www.opensource.org/licenses/mit-license.php\).](http://www.opensource.org/licenses/mit-license.php)

Permission is hereby granted, free of charge, to any person obtaining a copy of this software and associated documentation files (the "Software"), to deal in the Software without restriction, including without limitation the rights to use, copy, modify, merge, publish, distribute, sublicense, and/or sell copies of the Software, and to permit persons to whom the Software is furnished to do so, subject to the following conditions:

The above copyright notice and this permission notice shall be included in all copies or substantial portions of the Software.

THE SOFTWARE IS PROVIDED "AS IS", WITHOUT WARRANTY OF ANY KIND, EXPRESS OR IMPLIED, INCLUDING BUT NOT LIMITED TO THE WARRANTIES OF MERCHANTABILITY, FITNESS FOR A PARTICULAR PURPOSE AND NONINFRINGEMENT. IN NO EVENT SHALL THE AUTHORS OR COPYRIGHT HOLDERS BE LIABLE FOR ANY CLAIM, DAMAGES OR OTHER LIABILITY, WHETHER IN AN ACTION OF CONTRACT, TORT OR OTHERWISE, ARISING FROM, OUT OF OR IN CONNECTION WITH THE SOFTWARE OR THE USE OR OTHER DEALINGS IN THE SOFTWARE.

#### **Maphilight version 1.2.1**

Copyright (c) 2008 David Lynch[, http://davidlynch.org/.](http://davidlynch.org/)

Permission is hereby granted, free of charge, to any person obtaining

a copy of this software and associated documentation files (the "Software"), to deal in the Software without restriction, including without limitation the rights to use, copy, modify, merge, publish, distribute, sublicense, and/or sell copies of the Software, and to permit persons to whom the Software is furnished to do so, subject to the following conditions:

The above copyright notice and this permission notice shall be included in all copies or substantial portions of the Software.

THE SOFTWARE IS PROVIDED "AS IS", WITHOUT WARRANTY OF ANY KIND, EXPRESS OR IMPLIED, INCLUDING BUT NOT LIMITED TO THE WARRANTIES OF MERCHANTABILITY, FITNESS FOR A PARTICULAR PURPOSE AND NONINFRINGEMENT. IN NO EVENT SHALL THE AUTHORS OR COPYRIGHT HOLDERS BE LIABLE FOR ANY CLAIM, DAMAGES OR OTHER LIABILITY, WHETHER IN AN ACTION OF CONTRACT, TORT OR OTHERWISE, ARISING FROM, OUT OF OR IN CONNECTION WITH THE SOFTWARE OR THE USE OR OTHER DEALINGS IN THE SOFTWARE.

#### **tablesorter version 2.13.1** The

MIT License (MIT).

Copyright (c) 2014 Christian Bach.

Permission is hereby granted, free of charge, to any person obtaining a copy of this software and associated documentation files (the "Software"), to deal in the Software without restriction, including without limitation the rights to use, copy, modify, merge, publish, distribute, sublicense, and/or sell copies of the Software, and to permit persons to whom the Software is furnished to do so, subject to the following conditions:

The above copyright notice and this permission notice shall be included in all copies or substantial portions of the Software.

THE SOFTWARE IS PROVIDED "AS IS", WITHOUT WARRANTY OF ANY KIND, EXPRESS OR IMPLIED, INCLUDING BUT NOT LIMITED TO THE WARRANTIES OF MERCHANTABILITY, FITNESS FOR A PARTICULAR PURPOSE AND NONINFRINGEMENT. IN NO EVENT SHALL THE AUTHORS OR COPYRIGHT HOLDERS BE LIABLE FOR ANY CLAIM, DAMAGES OR OTHER LIABILITY, WHETHER IN AN ACTION OF CONTRACT, TORT OR OTHERWISE, ARISING FROM, OUT OF OR IN CONNECTION WITH THE SOFTWARE OR THE USE OR OTHER DEALINGS IN THE SOFTWARE.

#### **Jqueryvalidation version 1.11.1**

Copyright (c) 2013 Jörn Zaefferer.

Dual licensed under the MIT or GPL Version 2 licenses:

Permission is hereby granted, free of charge, to any person obtaining a copy of this software and associated documentation files (the "Software"), to deal in the Software without restriction, including without limitation the rights to use, copy, modify, merge, publish, distribute, sublicense, and/or sell copies of the Software, and to permit persons to whom the Software is furnished to do so, subject to the following conditions:

The above copyright notice and this permission notice shall be included in all copies or substantial portions of the Software.

THE SOFTWARE IS PROVIDED "AS IS", WITHOUT WARRANTY OF ANY KIND, EXPRESS OR IMPLIED, INCLUDING BUT NOT LIMITED TO THE WARRANTIES OF MERCHANTABILITY, FITNESS FOR A PARTICULAR PURPOSE AND NONINFRINGEMENT. IN NO EVENT SHALL THE AUTHORS OR COPYRIGHT HOLDERS BE LIABLE FOR ANY CLAIM, DAMAGES OR OTHER LIABILITY, WHETHER IN AN ACTION OF CONTRACT, TORT OR OTHERWISE, ARISING FROM, OUT OF OR IN CONNECTION WITH THE SOFTWARE OR THE USE OR OTHER DEALINGS IN THE SOFTWARE.

## <span id="page-51-0"></span>**7.1.Дополнительная информация**

#### **GNU GENERAL PUBLIC LICENSE**

Version 2, June 1991.

Copyright (C) 1989, 1991 Free Software Foundation, Inc.

51 Franklin Street, Fifth Floor, Boston, MA 02110-1301, USA.

Everyone is permitted to copy and distribute verbatim copies of this license document, but changing it is not allowed.

#### 4. PREAMBLE

The licenses for most software are designed to take away your freedom to share and change it. By contrast, the GNU General Public License is intended to guarantee your freedom to share and change free software--to make sure the software is free for all its users. This General Public License applies to most of the Free Software Foundation's software and to any other program whose authors commit to using it. (Some other Free Software Foundation software is covered by the GNU Lesser General Public License instead). You can apply it to your programs, too.

When we speak of free software, we are referring to freedom, not price. Our General Public Licenses are designed to make sure that you have the freedom to distribute copies of free software (and charge for this service if you wish), that you receive source code or can get it if

you want it, that you can change the software or use pieces of it in new free programs; and that you know you can do these things.

To protect your rights, we need to make restrictions that forbid anyone to deny you these rights or to ask you to surrender the rights. These restrictions translate to certain responsibilities for you if you distribute copies of the software, or if you modify it.

For example, if you distribute copies of such a program, whether gratis or for a fee, you must give the recipients all the rights that you have. You must make sure that they, too, receive or can get the source code. And you must show them these terms so they know their rights.

We protect your rights with two steps: (1) copyright the software, and (2) offer you this license which gives you legal permission to copy, distribute and/or modify the software.

Also, for each author's protection and ours, we want to make certain that everyone understands that there is no warranty for this free software. If the software is modified by someone else and passed on, we want its recipients to know that what they have is not the original, so that any problems introduced by others will not reflect on the original authors' reputations.

Finally, any free program is threatened constantly by software patents. We wish to avoid the danger that redistributors of a free program will individually obtain patent licenses, in effect making the program proprietary. To prevent this, we have made it clear that any patent must be licensed for everyone's free use or not licensed at all.

The precise terms and conditions for copying, distribution and modification follow.

#### 2. TERMS AND CONDITIONS FOR COPYING, DISTRIBUTION AND MODIFICATION

a. This License applies to any program or other work which contains a notice placed by the copyright holder saying it may be distributed under the terms of this General Public License. The "Program", below, refers to any such program or work, and a "work based on the Program" means either the Program or any derivative work under copyright law: that is to say, a work containing the Program or a portion of it, either verbatim or with modifications and/or translated into another language. (Hereinafter, translation is included without limitation in the term "modification"). Each licensee is addressed as "you".

Activities other than copying, distribution and modification are not covered by this License; they are outside its scope. The act of running the Program is not restricted, and the output from the Program is covered only if its contents constitute a work based on the Program (independent of having been made by running the Program). Whether that is true depends on what the Program does.

b. You may copy and distribute verbatim copies of the Program's source code as you receive it, in any medium, provided that you conspicuously and appropriately publish on each copy an appropriate copyright notice and disclaimer of warranty; keep intact all the notices that refer to this License and to the absence of any warranty; and give any other recipients of the Program a copy of this License along with the Program.

You may charge a fee for the physical act of transferring a copy, and you may at your option offer warranty protection in exchange for a fee.

c. You may modify your copy or copies of the Program or any portion of it, thus forming a work based on the Program, and copy and distribute such modifications or work under the terms of Section 1 above, provided that you also meet all of these conditions:

- 1) You must cause the modified files to carry prominent notices stating that you changed the files and the date of any change.
- 2) You must cause any work that you distribute or publish, that in whole or in part contains or is derived from the Program or any part thereof, to be licensed as a whole at no charge to all third parties under the terms of this License.
- 3) If the modified program normally reads commands interactively when run, you must cause it, when started running for such interactive use in the most ordinary way, to print or display an announcement including an appropriate copyright notice and a notice that there is no warranty (or else, saying that you provide a warranty) and that users may redistribute the program under these conditions, and telling the user how to view a copy of this License. (Exception: if the Program itself is interactive but does not normally print such an announcement, your work based on the Program is not required to print an announcement).

These requirements apply to the modified work as a whole. If identifiable sections of that work are not derived from the Program, and can be reasonably considered independent and separate works in themselves, then this License, and its terms, do not apply to those sections when you distribute them as separate works. But when you distribute the same sections as part of a whole which is a work based on the Program, the distribution of the whole must be on the terms of this License, whose permissions for other licensees extend to the entire whole, and thus to each and every part regardless of who wrote it.

Thus, it is not the intent of this section to claim rights or contest your rights to work written entirely by you; rather, the intent is to exercise the right to control the distribution of derivative or collective works based on the Program. In addition, mere aggregation of another work not based on the Program with the Program (or with a work based on the Program) on a volume of a storage or distribution medium does not bring the other work under the scope of this License.

- d. You may copy and distribute the Program (or a work based on it, under Section 2) in object code or executable form under the terms of Sections 1 and 2 above provided that you also do one of the following:
	- 1) Accompany it with the complete corresponding machine-readable source code, which must be distributed under the terms of Sections 1 and 2 above on a medium customarily used for software interchange; or,
	- 2) Accompany it with a written offer, valid for at least three years, to give any third party, for a charge no more than your cost of physically performing source distribution, a complete machine-readable copy of the corresponding source code, to be distributed under the terms of Sections 1 and 2 above on a medium customarily used for software interchange; or,
	- 3) Accompany it with the information you received as to the offer to distribute corresponding source code. (This alternative is allowed only for noncommercial distribution and only if you received the program in object code or executable form with such an offer, in accord with Subsection b above).

The source code for a work means the preferred form of the work for making modifications to it. For an executable work, complete source code means all the source code for all modules it contains, plus any associated interface definition files, plus the

scripts used to control compilation and installation of the executable. However, as a special exception, the source code distributed need not include anything that is normally distributed (in either source or binary form) with the major components (compiler, kernel, and so on) of the operating system on which the executable runs, unless that component itself accompanies the executable.

If distribution of executable or object code is made by offering access to copy from a designated place, then offering equivalent access to copy the source code from the same place counts as distribution of the source code, even though third parties are not compelled to copy the source along with the object code.

- e. You may not copy, modify, sublicense, or distribute the Program except as expressly provided under this License. Any attempt otherwise to copy, modify, sublicense or distribute the Program is void, and will automatically terminate your rights under this License. However, parties who have received copies, or rights, from you under this License will not have their licenses terminated so long as such parties remain in full compliance.
- f. You are not required to accept this License, since you have not signed it. However, nothing else grants you permission to modify or distribute the Program or its derivative works. These actions are prohibited by law if you do not accept this License. Therefore, by modifying or distributing the Program (or any work based on the Program), you indicate your acceptance of this License to do so, and all its terms and conditions for copying, distributing or modifying the Program or works based on it.
- g. Each time you redistribute the Program (or any work based on the Program), the recipient automatically receives a license from the original licensor to copy, distribute or modify the Program subject to these terms and conditions. You may not impose any further restrictions on the recipients' exercise of the rights granted herein. You are not responsible for enforcing compliance by third parties to this License.
- h. If, as a consequence of a court judgment or allegation of patent infringement or for any other reason (not limited to patent issues), conditions are imposed on you (whether by court order, agreement or otherwise) that contradict the conditions of this License, they do not excuse you from the conditions of this License. If you cannot distribute so as to satisfy simultaneously your obligations under this License and any other pertinent obligations, then as a consequence you may not distribute the Program at all. For example, if a patent license would not permit royalty-free redistribution of the Program by all those who receive copies directly or indirectly through you, then the only way you could satisfy both it and this License would be to refrain entirely from distribution of the Program.

If any portion of this section is held invalid or unenforceable under any particular circumstance, the balance of the section is intended to apply and the section as a whole is intended to apply in other circumstances.

It is not the purpose of this section to induce you to infringe any patents or other property right claims or to contest validity of any such claims; this section has the sole purpose of protecting the integrity of the free software distribution system, which is implemented by public license practices. Many people have made generous contributions to the wide range of software distributed through that system in reliance on consistent application of that system; it is up to the author/donor to decide if he or

she is willing to distribute software through any other system and a licensee cannot impose that choice.

This section is intended to make thoroughly clear what is believed to be a consequence of the rest of this License.

- i. If the distribution and/or use of the Program is restricted in certain countries either by patents or by copyrighted interfaces, the original copyright holder who places the Program under this License may add an explicit geographical distribution limitation excluding those countries, so that distribution is permitted only in or among countries not thus excluded. In such case, this License incorporates the limitation as if written in the body of this License.
- j. The Free Software Foundation may publish revised and/or new versions of the General Public License from time to time. Such new versions will be similar in spirit to the present version, but may differ in detail to address new problems or concerns. Each version is given a distinguishing version number. If the Program specifies a version number of this License which applies to it and "any later version", you have the option of following the terms and conditions either of that version or of any later version published by the Free Software Foundation. If the Program does not specify a version number of this License, you may choose any version ever published by the Free Software
	- Foundation.
- k. If you wish to incorporate parts of the Program into other free programs whose distribution conditions are different, write to the author to ask for permission. For software which is copyrighted by the Free Software Foundation, write to the Free Software Foundation; we sometimes make exceptions for this. Our decision will be guided by the two goals of preserving the free status of all derivatives of our free software and of promoting the sharing and reuse of software generally.

#### NO WARRANTY

- l. BECAUSE THE PROGRAM IS LICENSED FREE OF CHARGE, THERE IS NO WARRANTY FOR THE PROGRAM, TO THE EXTENT PERMITTED BY APPLICABLE LAW. EXCEPT WHEN OTHERWISE STATED IN WRITING THE COPYRIGHT HOLDERS AND/OR OTHER PARTIES PROVIDE THE PROGRAM "AS IS" WITHOUT WARRANTY OF ANY KIND, EITHER EXPRESSED OR IMPLIED, INCLUDING, BUT NOT LIMITED TO, THE IMPLIED WARRANTIES OF MERCHANTABILITY AND FITNESS FOR A PARTICULAR PURPOSE. THE ENTIRE RISK AS TO THE QUALITY AND PERFORMANCE OF THE PROGRAM IS WITH YOU. SHOULD THE PROGRAM PROVE DEFECTIVE, YOU ASSUME THE COST OF ALL NECESSARY SERVICING, REPAIR OR CORRECTION.
- m. IN NO EVENT UNLESS REQUIRED BY APPLICABLE LAW OR AGREED TO IN WRITING WILL ANY COPYRIGHT HOLDER, OR ANY OTHER PARTY WHO MAY MODIFY AND/OR REDISTRIBUTE THE PROGRAM AS PERMITTED ABOVE, BE LIABLE TO YOU FOR DAMAGES, INCLUDING ANY GENERAL, SPECIAL, INCIDENTAL OR CONSEQUENTIAL DAMAGES ARISING OUT OF THE USE OR INABILITY TO USE THE PROGRAM (INCLUDING BUT NOT LIMITED TO LOSS OF DATA OR DATA BEING RENDERED INACCURATE OR LOSSES SUSTAINED BY YOU OR THIRD PARTIES OR A FAILURE OF THE PROGRAM TO OPERATE WITH ANY OTHER PROGRAMS), EVEN IF SUCH HOLDER OR OTHER PARTY HAS BEEN ADVISED OF THE POSSIBILITY OF SUCH DAMAGES.

#### 3. HOW TO APPLY THESE TERMS TO YOUR PROGRAMS

If you develop a new program, and you want it to be of the greatest possible use to the public, the best way to achieve this is to make it free software which everyone can redistribute and change under these terms.

To do so, attach the following notices to the program. It is safest to attach them to the start of each source file to most effectively convey the exclusion of warranty; and each file should have at least the "copyright" line and a pointer to where the full notice is found.

One line to give the program's name and an idea of what it does. Copyright (C) yyyy name of author

This program is free software; you can redistribute it and/or modify it under the terms of the GNU General Public License as published by the Free Software Foundation; either version 2 of the License, or (at your option) any later version. This program is distributed in the hope that it will be useful, but WITHOUT ANY WARRANTY; without even the implied warranty of MERCHANTABILITY or FITNESS FOR A PARTICULAR PURPOSE. See the GNU General Public License for more details.

You should have received a copy of the GNU General Public License along with this program; if not, write to the Free Software Foundation, Inc., 51 Franklin Street, Fifth Floor, Boston, MA 02110- 1301, USA.

Also add information on how to contact you by electronic and paper mail.

If the program is interactive, make it output a short notice like this when it starts in an interactive mode:

Gnomovision version 69, Copyright (C) year name of author Gnomovision comes with ABSOLUTELY NO WARRANTY; for details type `show w'. This is free software, and you are welcome to redistribute it under certain conditions; type `show c' for details.

The hypothetical commands `show w' and `show c' should show the appropriate parts of the General Public License. Of course, the commands you use may be called something other than `show w' and `show c'; they could even be mouse-clicks or menu items--whatever suits your program.

You should also get your employer (if you work as a programmer) or your school, if any, to sign a "copyright disclaimer" for the program, if necessary. Here is a sample; alter the names:

```
Yoyodyne, Inc., hereby disclaims all copyright interest in 
the program `Gnomovision' (which makes passes at compilers) 
written by James Hacker. 
signature of Ty Coon, 1 April 1989 
Ty Coon, President of Vice
```
This General Public License does not permit incorporating your program into proprietary programs. If your program is a subroutine library, you may consider it more useful to permit linking proprietary applications with the library. If this is what you want to do, use the GNU Lesser General Public License instead of this License.

Данный Портал содержит или может содержать программы, которые лицензируются (или сублицензируются) пользователю в соответствии с общедоступной лицензией GNU или иными аналогичными лицензиями Open Source, которые помимо прочих прав разрешают пользователю копировать, модифицировать, перераспределять

определенные программы или их части и получать доступ к исходному коду ("ПО с открытым исходным кодом"). Если такая лицензия предусматривает предоставление исходного кода пользователям, которым предоставляется ПО в формате исполняемого двоичного кода, исходный код делается доступным при выполнении запроса на адрес source@kaspersky.com или поставляется с Порталом.